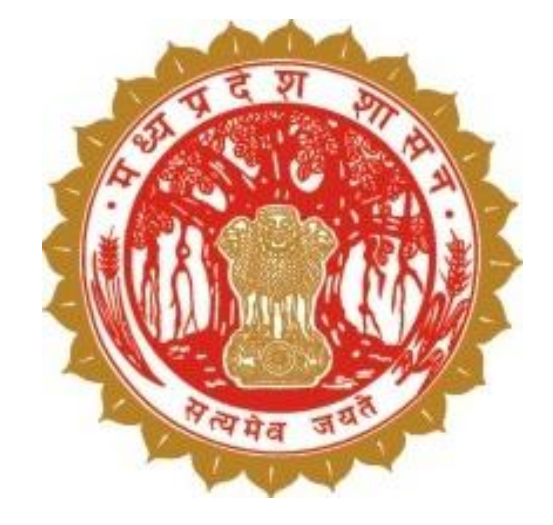

# **डिजिटर क्रॉऩ सर्वेऺण (Digital Crop Survey)**

# **तहसीरदाय (Verifier)**

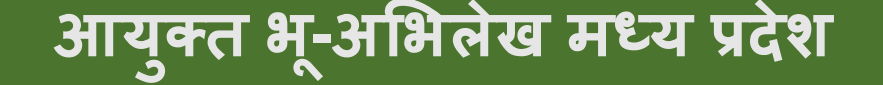

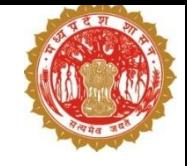

# **1. डिजिटर क्रॉऩ सर्वेऺण - ऩरयचम**

- स्थानीम म ु वा द्वाया 45 ददवस भेंसवे
- $\Box$  सर्वे हेतु मोबाईल एप
- □ पार्सल जियो फेंस से खेत में उपस्थिति अनिवार्य
- $\Box$  प्रत्येक फसल का फोटो अनिवार्य
- □ आधुनिक तकनीक से फोटो की तुलना
- □ आधुनिक तकनीक सैटैलाईट इमेज से संभावित फसल
- □ मोबाइल एप एवं AI/ML से प्राप्त डाटा की तुलना
- □ भूमि उपयोग कृषि/ अकृषि/अन्य जानकारी व्यपवर्तन लक्ष्य हेतु

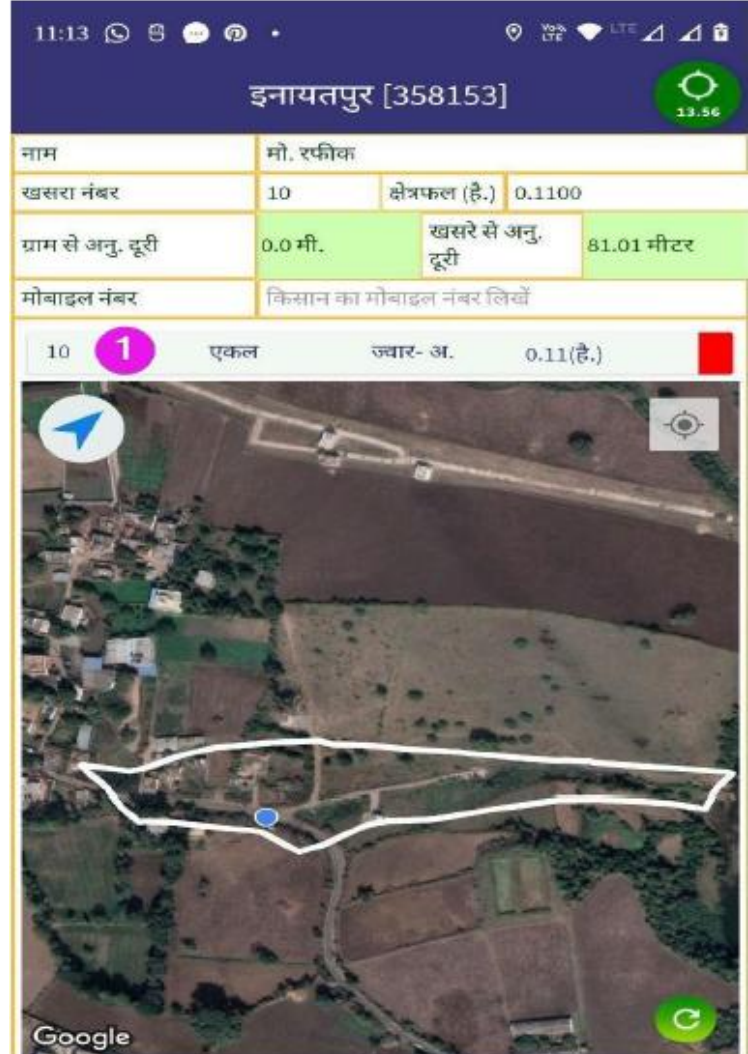

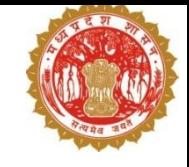

## **2. डिजिटर क्रॉऩ सर्वेऺण - रक्ष्म**

- फसल क्षेत्र की सटीक जानकारी
- □ निजी एवं सरकारी भूमि की सटीक जानकारी
- □ भूमि उपयोग कृषि/ अकृषि/अन्य जानकारी व्यपवर्तन लक्ष्य हेतु
- □ आधुनिक तकनीक का उपयोग
	- □। आधुनिक तकनीक से फसल के फोटो की तुलना
	- □ पार्सल जियो फेंस से खेत में उपस्थिति अनिवार्य
	- □ सैटैलाईट इमेज (AI /ML ) से संभावित फसल
- □ अन्य विभागों को फसल डाटा की उपलब्धता जैसे ई-उपार्जन

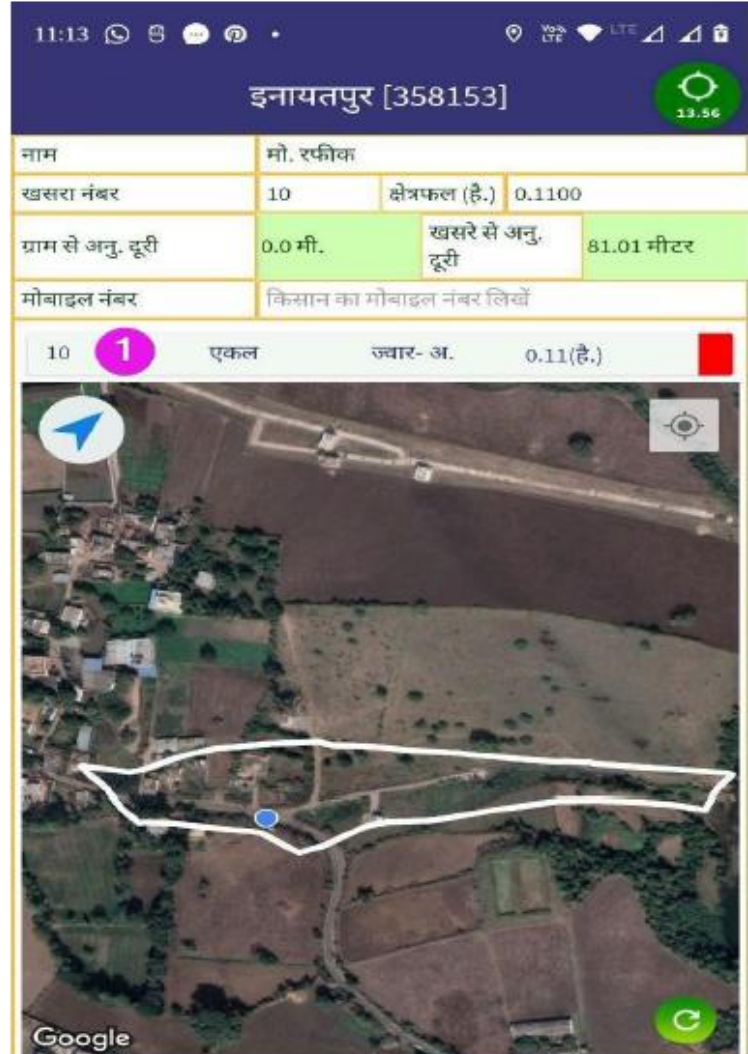

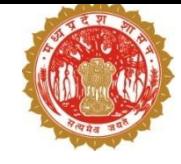

# **3. स्थानीम म ु र्वा (सर्वेमय) - ऩरयचम**

- आयु सीमा :18 से 40 वर्षे
- आठवीं कक्षा उत्तीर्ण हो
- ग्राभ का तनवासी
- न्यूनतम शर्त: Android version 6+ वाला स्मार्टफोन इंटरनेट सुविधा के साथ
- प्रति फसल प्रति सर्वे नम्बर रु-8/- नियत (अधिकतम 14 रुपए)
- एक युवा को अधिकतम 1000 सर्वै नंबर का आवंटन
- ऑनलाइन (Aadhaar Based) भुगतान

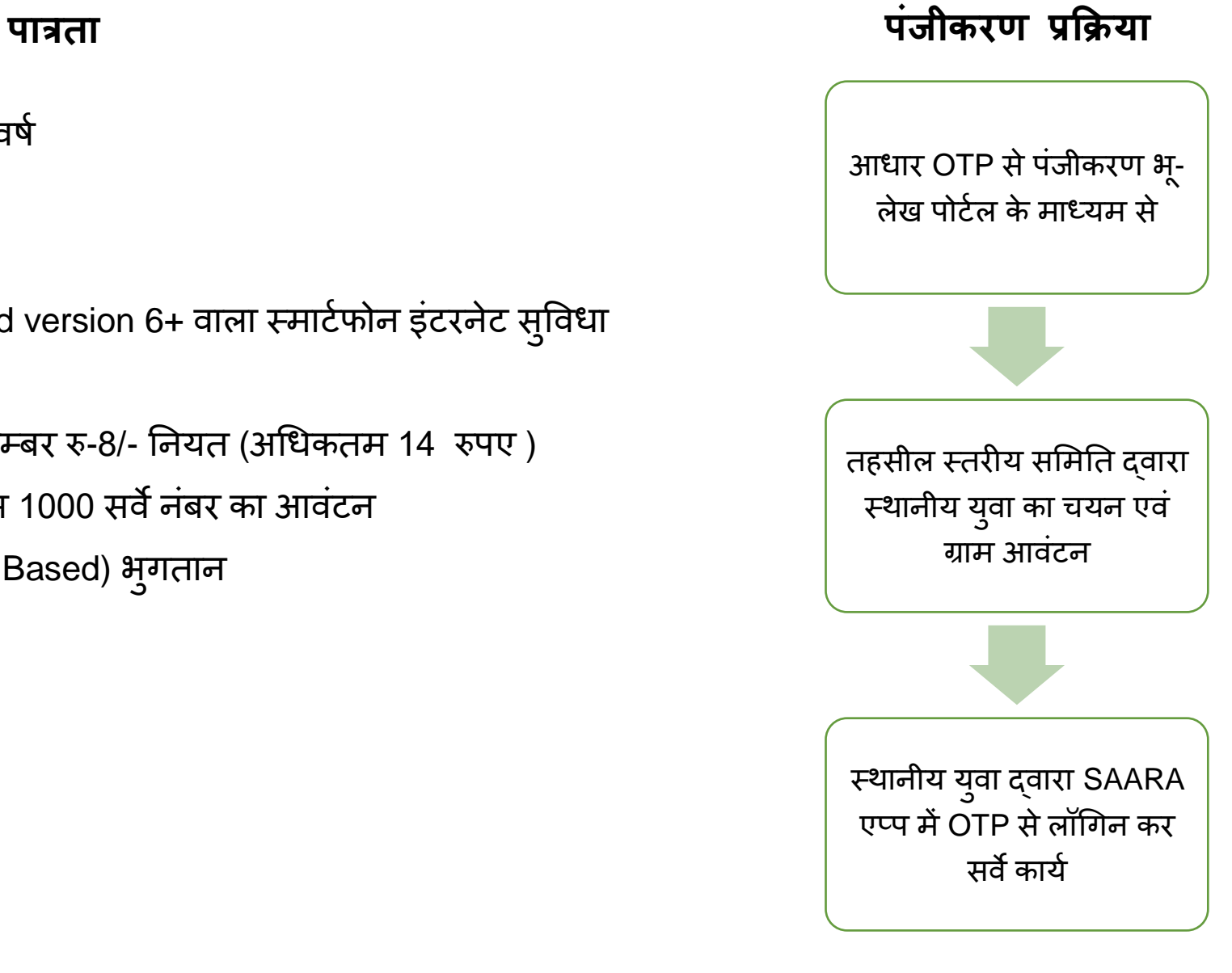

## **4. तहसीर स्तयीम सभभतत - ऩरयचम**

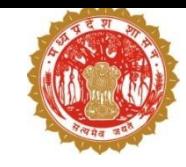

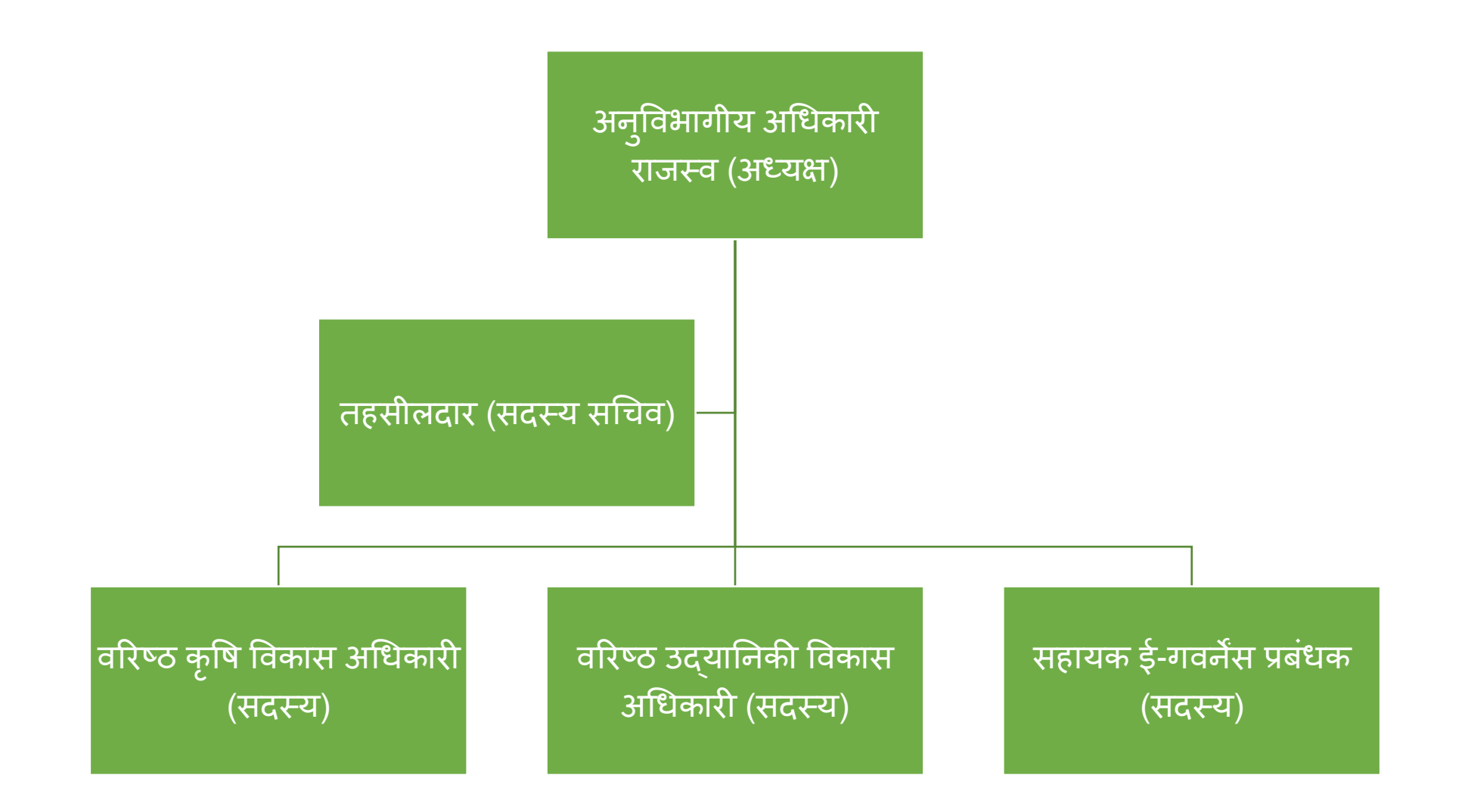

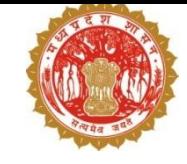

□ जियोफेंसिंग एक आभासीय भौगोलिक सीमा है | □ पार्सल जियोर्फेसिंग से तात्पर्य भूमि की चतुसीमा से है | □ इसका उपयोग खेत में उपस्थिति सुनिश्चित करने से है |

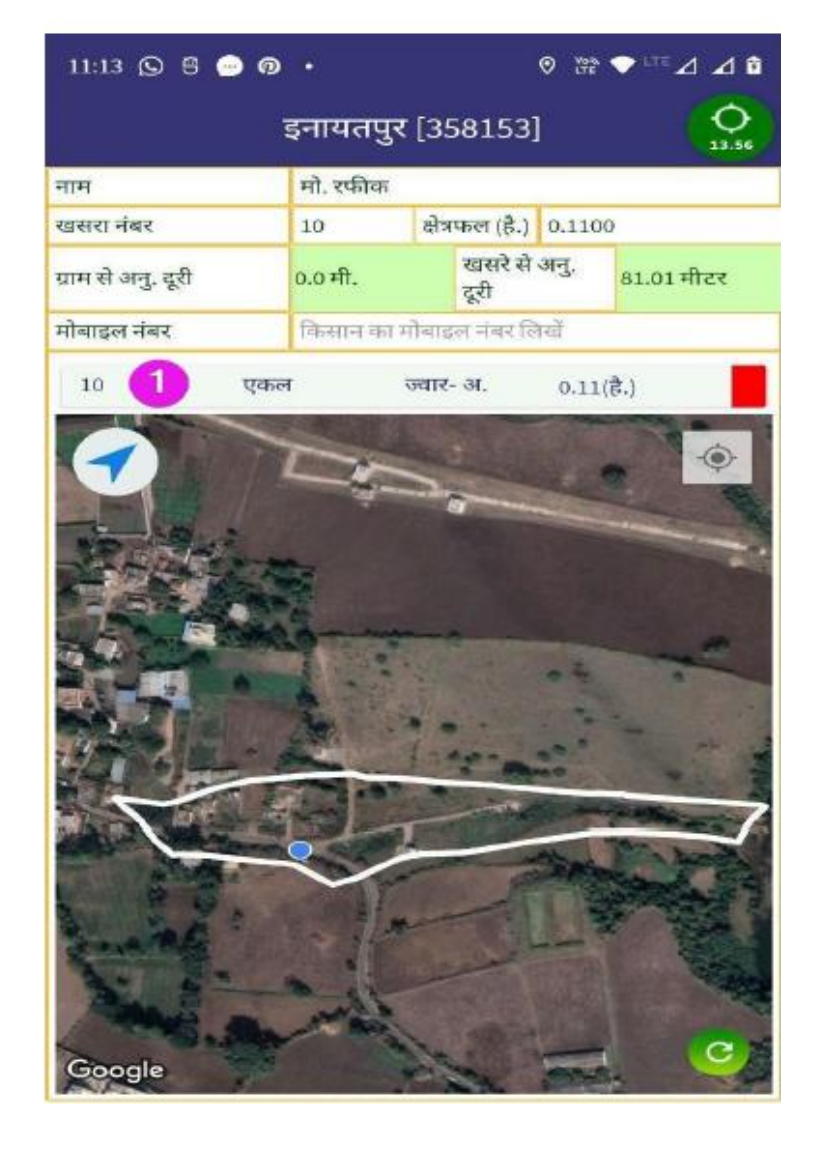

# **6. डिजिटर क्रॉऩ सर्वेऺण भेंभानर्व एर्वंआधत ु नक तकनीक का उऩमोग**

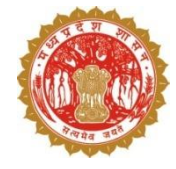

किसान सर्वेयर (स्थानीय युवा) सु ऩयवाइज़य (ऩटवायी) वैरीफायर (तहसीलदार) इंस्पेक्शन ऑफिसर **भोफाईर एऩ द्र्वाया प्राऩत् िाटा आधत**

**ु नक तकनीक सेप्राऩत् िाटा**

सैटेलाईन इमेज (Al/ML) द्वारा संभावित फसल

एप से लिए गए फोटो से फसल पहचान

पार्सल जियो फेंस से खेत में उपस्थिति

विसंगति – एप एवं आधुनिक तकनीक से प्राप्त डाटा की तुलना

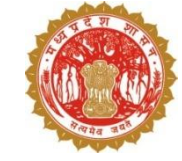

# **7. डिजिटर क्रॉऩ सर्वेऺण हेतु वर्वस्ततृ प्रक्रक्रमा**

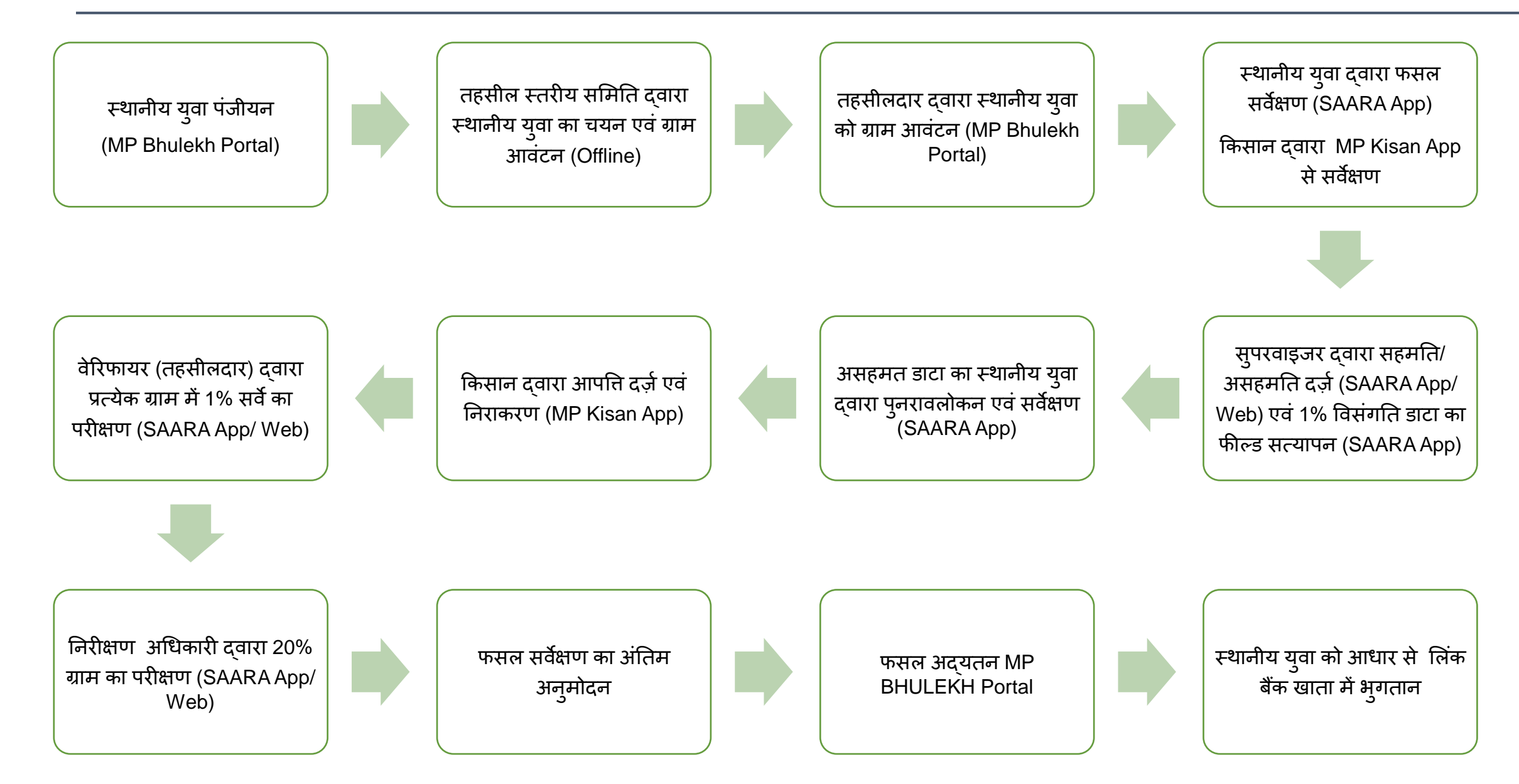

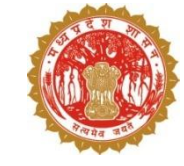

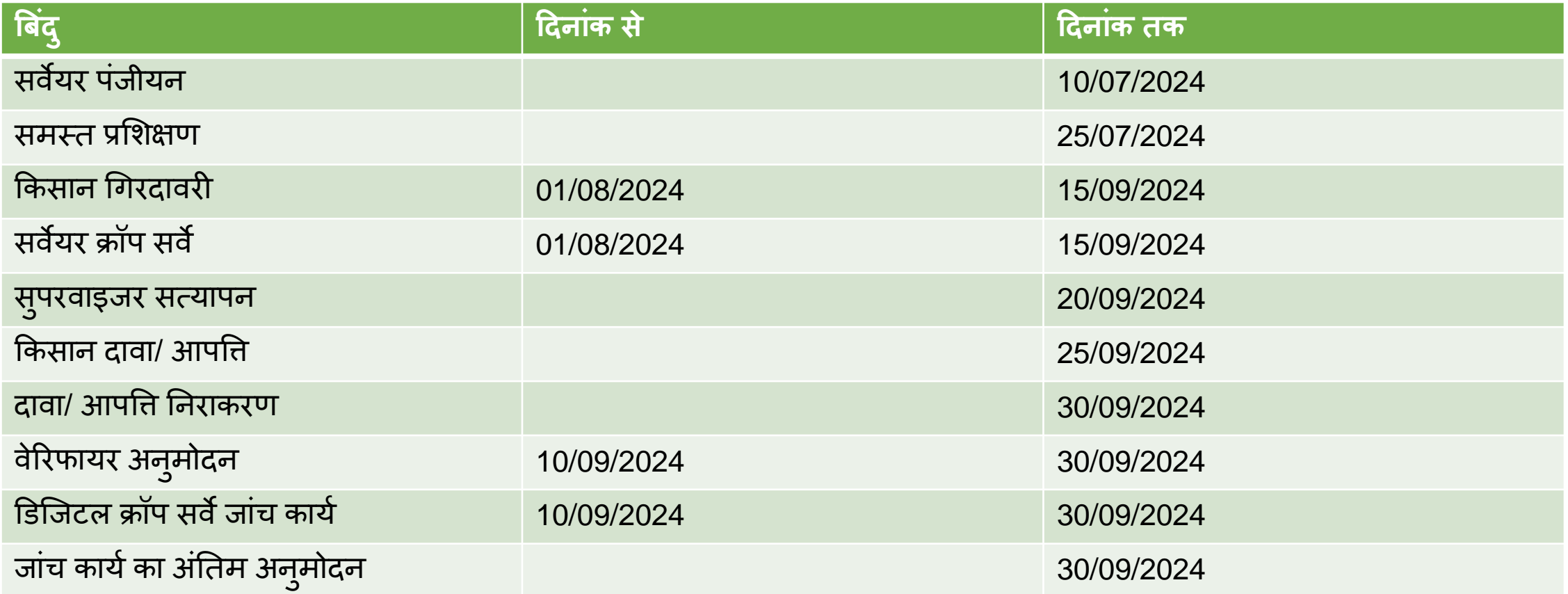

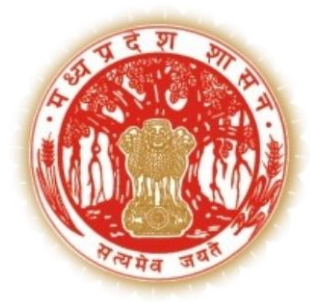

# **एम. ् पी भ ू-लेख पोर्टल के माध्यम से** – **तहसीलदार द्वारा चयनित स्थािीय य ु वा को ग्राम अव र्िं**

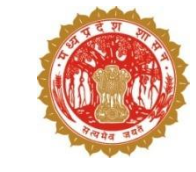

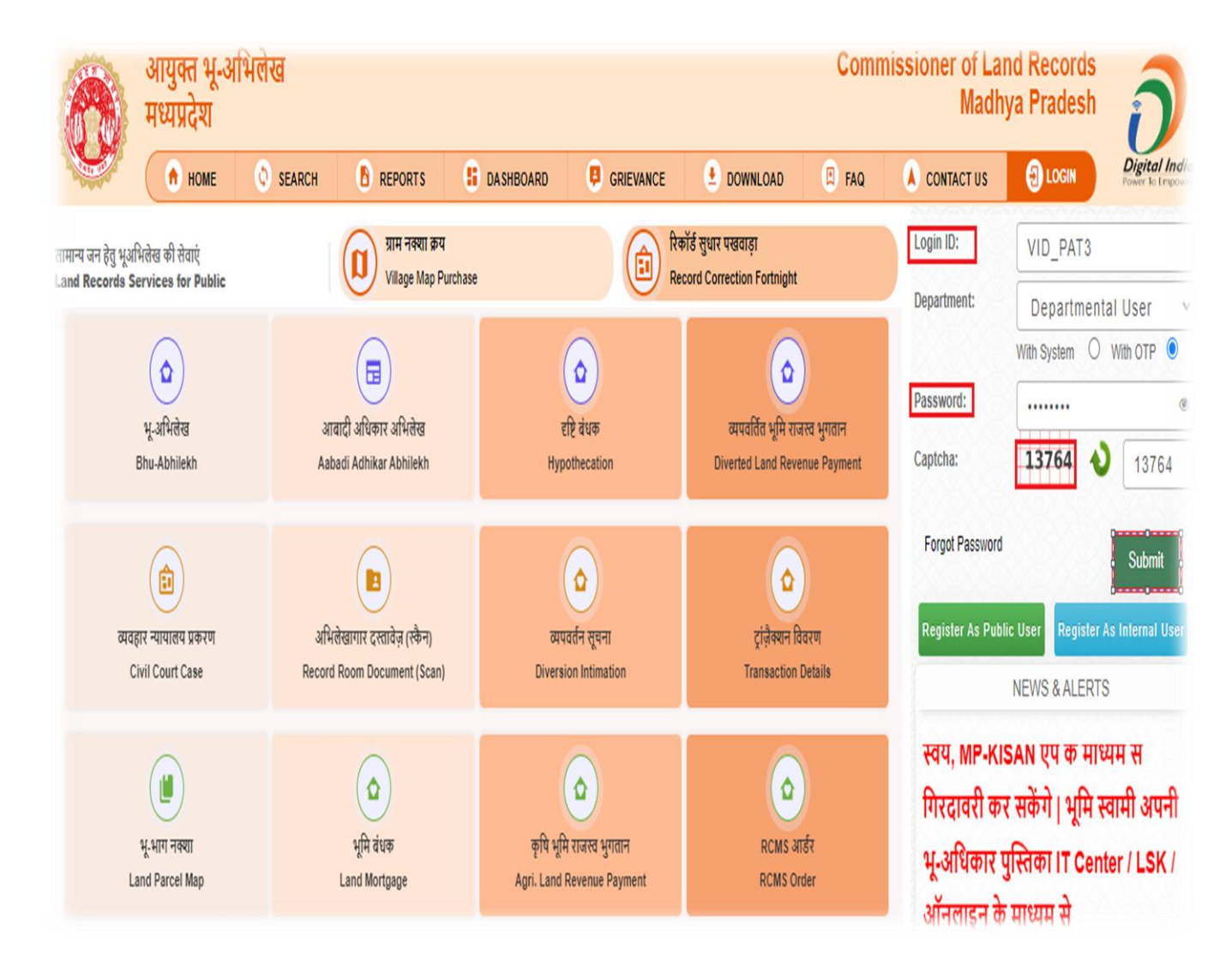

- स्थानीय युवा उपयोगकर्ता के सत्यापन अनुरोध को तहसीलदार उपयोगकर्ता द्वारा किया जाएगा
- अधिकृत तहसीलदार उपयोगकर्ता को वेबजीआईएस पोर्टल में लॉग इन करना होगा
- मोज़िला फायर फॉक्स / इंटरनेट एक्सप्लोरर / गूगल क्रोम पर कक्लक करें।
- आवेदन का यूआरएल https://mpbhulekh.gov.in दर्ज करें, नीचे दिखाई गई लॉगिन विंडो प्रदर्शित होगी। • पटवारी उपयोगकर्ता अपना वैध "उपयोगकर्ता नाम" (उपयोगकर्ता) और "पासवर्ड" (पासवर्ड) दर्ज करता है।
- ड्रॉप डाउन से "विभाग" चुनें।
- केप्चा भरे"।
- सबकमर् बर्नपर कक्लक करें।

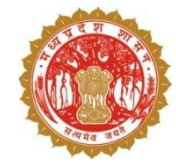

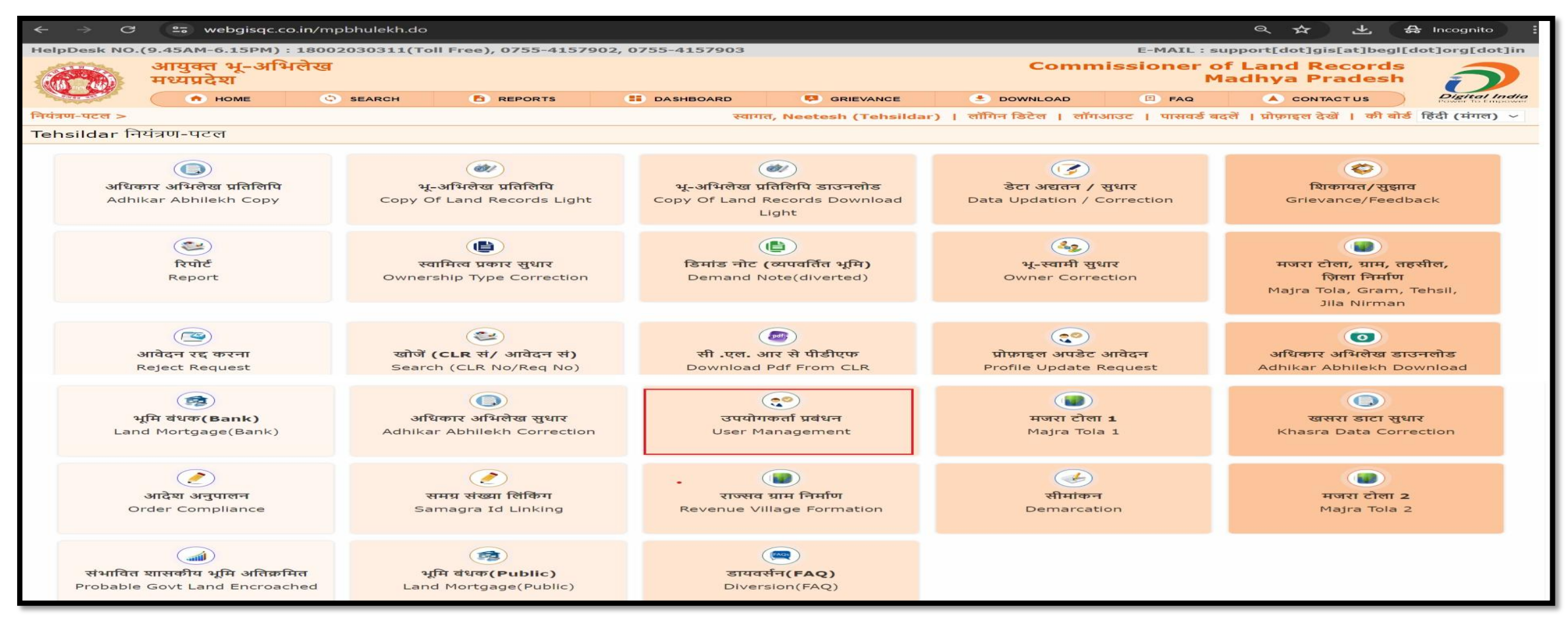

- 1. लॉगिन आईडी, पासवर्ड एवं कैप्चा दर्ज करें और सबमिट बटन पर क्लिक करें |
- 2. विंडो प्रदर्शित होगी

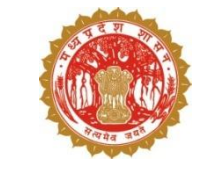

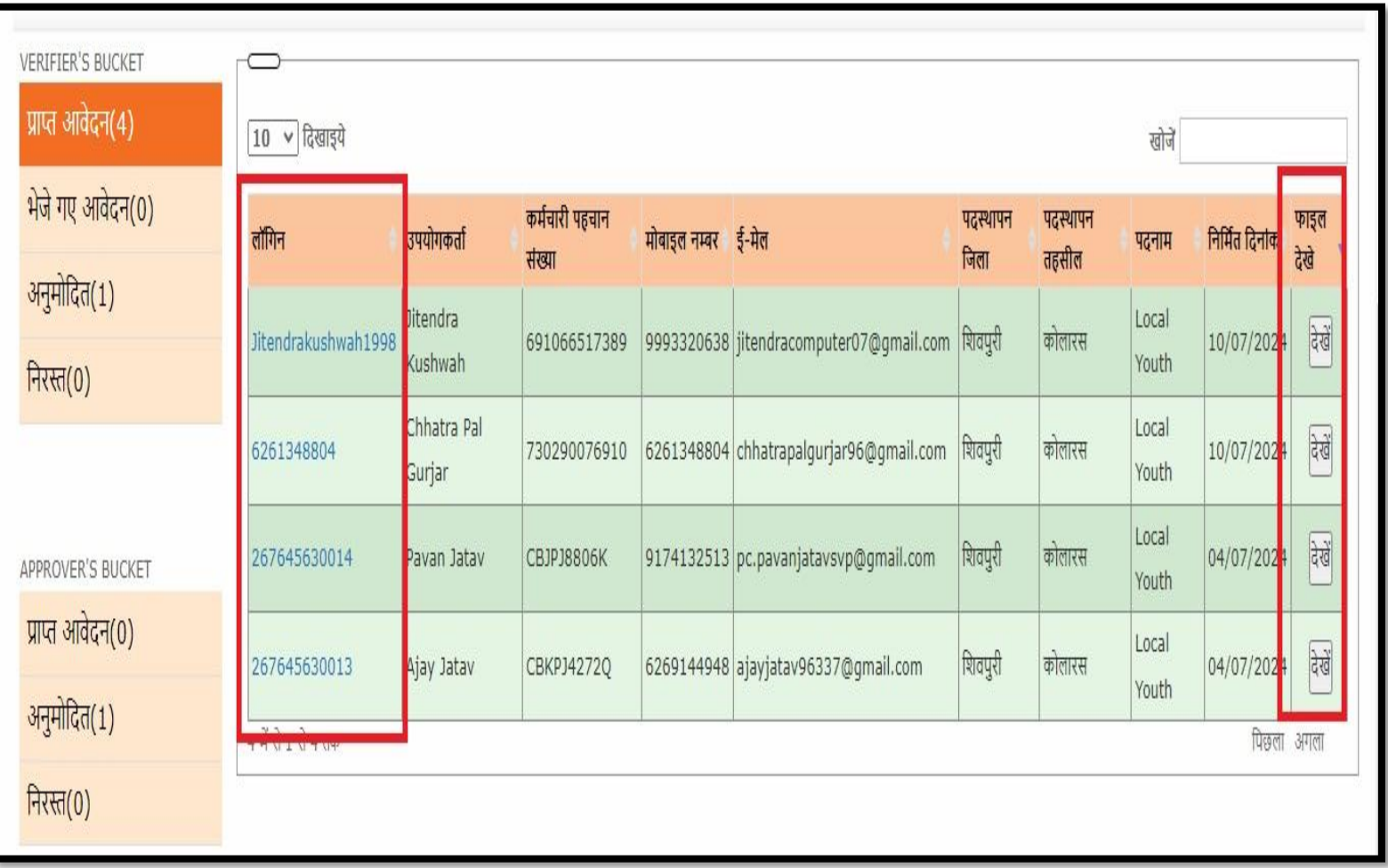

- **1. Verifier Bucket** केप्राप्त अवेदन में एक प्रदर्शित होंगे
- 2. जिसमें लॉगिन आईडी, उपयोगकर्त कर्मचारी पहचान संख्या, मोबाइल नंबर, ईमेल, पदस्थापना जिला, पदस्थापना र्हसील, पदनाम एवं निर्मित दिनांक प्रदर्शित होंगे
- 3. अपलोड दस्तावेद देखने हेतु "देंखे " बर्नपर कक्लक करें
- 4. Approval करने हेतु लॉगिन आईडी पर क्लिक करें
- 5. निम्नलिखित विंडो प्रदर्शित होगी

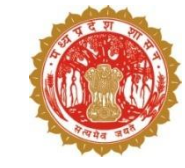

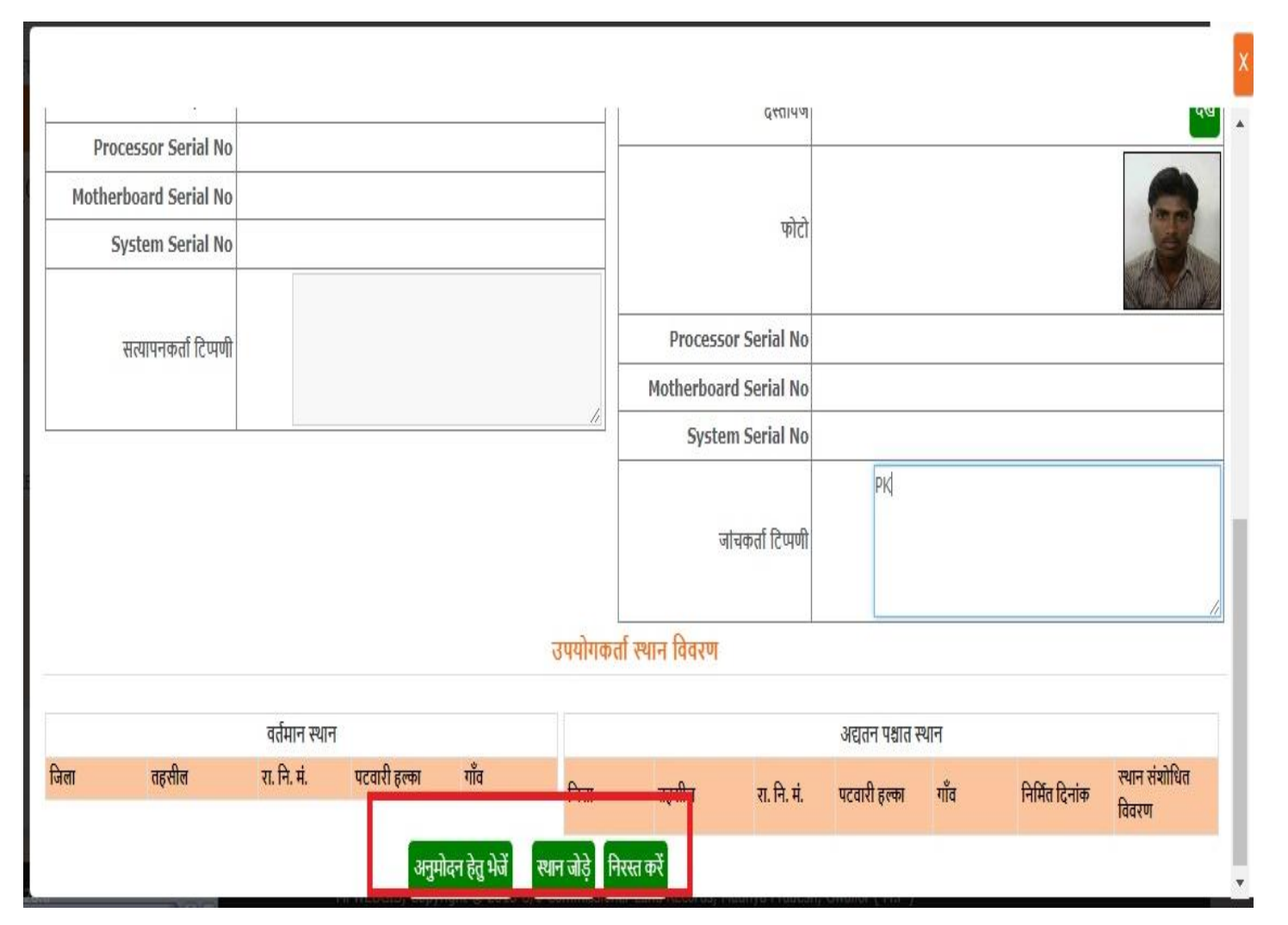

- 1. अपके द्वारा प्रकवकि का चयन करने के बाद निम्नलिखित विंडो दिखाई देगी जिसके पश्चात एक पॉप-अप विंडो प्रदर्शित होगी जिसमें उपयोगकर्ता विवरण हेतु वर्तमान विवरण और अद्यतन पश्चात विवरण टेबल प्रदर्शित होगी |
- 2. ऄद्यर्न पश्चार् कववरण र्ेबल अवेदन का प्रकार "New USER Request " प्रदर्शित होगा एवं अपलोड दस्तावेज देखने हेतु "देखें" बटन पर क्लिक करें
- 3. उपयोगकर्ता स्थान विवरण में लोकल युथ न्यू यूजर के लिए वर्तमान पश्चात और अद्यतन पश्चात दोनों टेबल ब्लेंक प्रदर्शित होगी |
- 4. स्थान जोड़ने हेतु "स्थान जोड़े" बटन पर क्लिक करें |

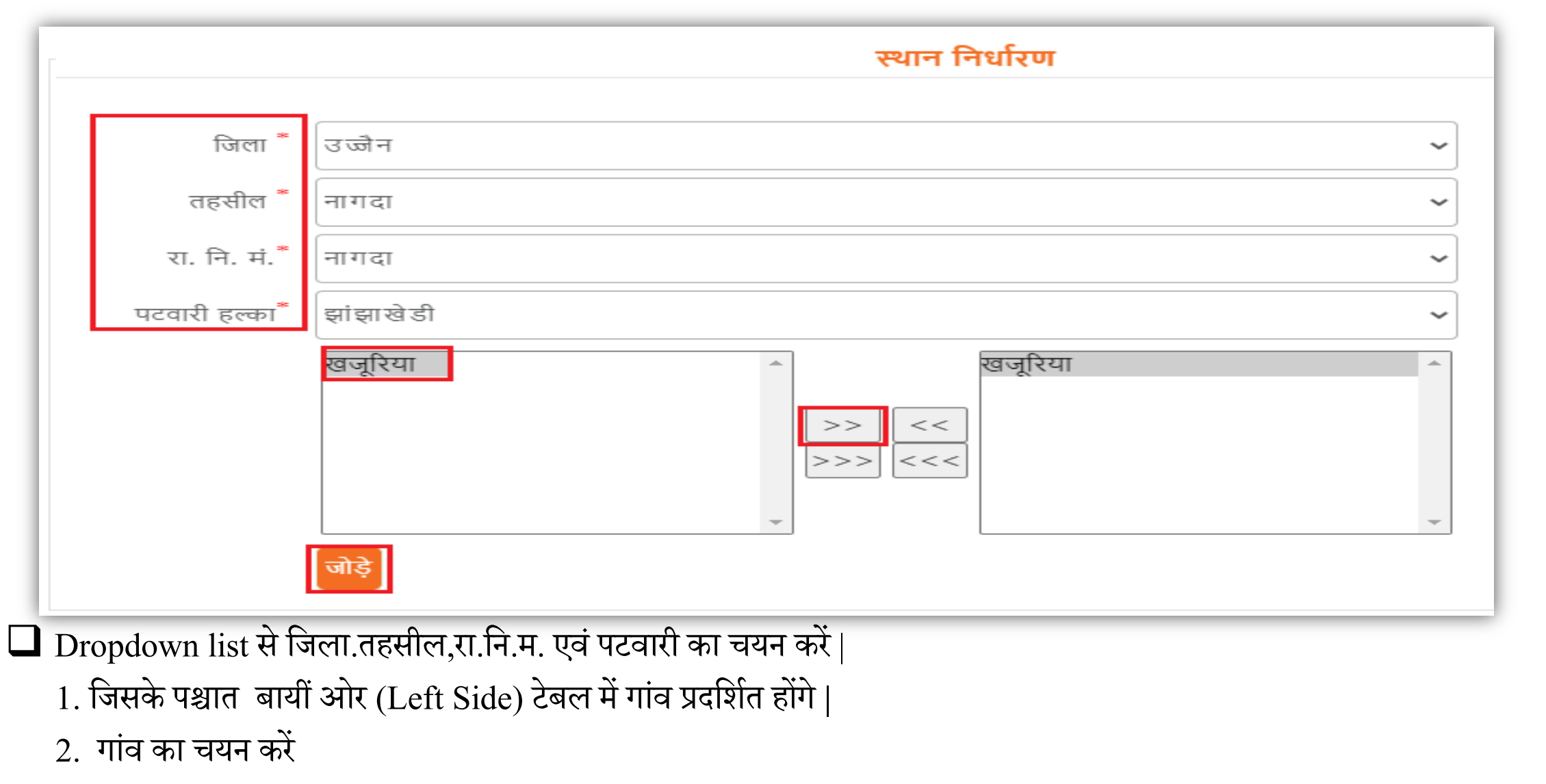

 $\Box$ बटन पर क्लिक कर गांव जोड़े, तत्पश्चात दायीं ओर (Right Side) टेबल में गांव प्रदर्शित होंगे |  $\Box$ गांव गलत जुड़ने को स्थिति में गांव का चयन करें !

 $\Box$  बटन पर क्लिक कर गांव हटाए जिसके पश्चात "जोड़े" बटन पर क्लिक करें |

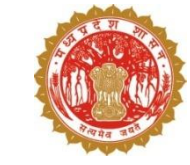

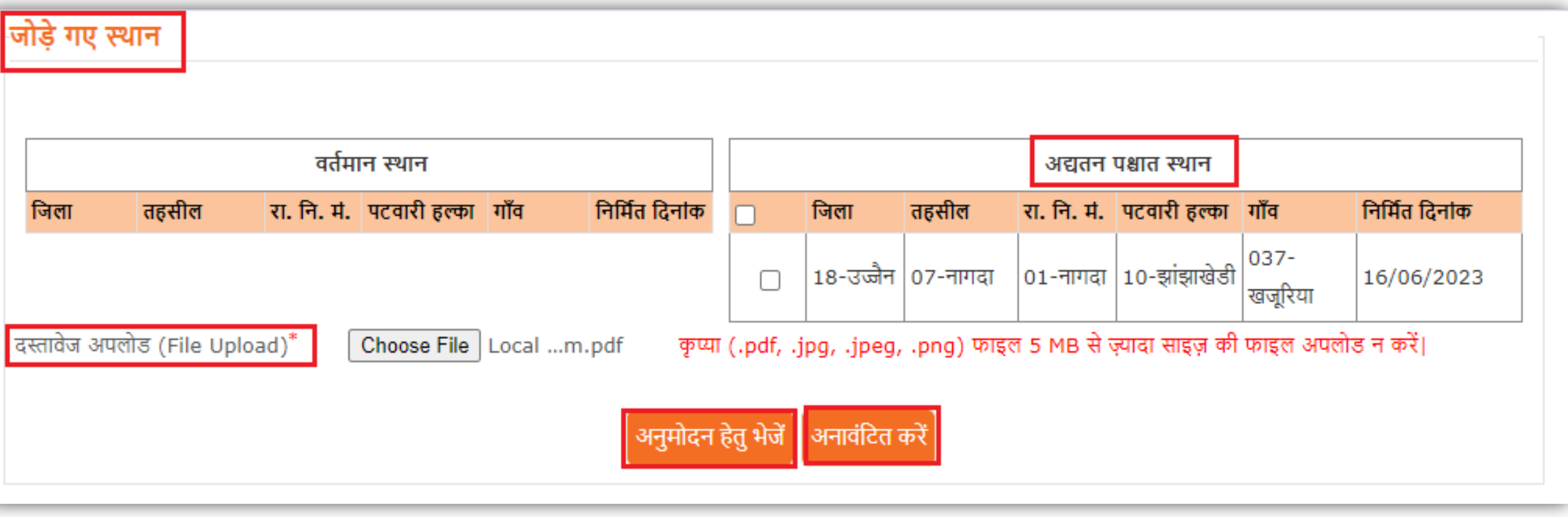

 $\Box$  1. जोड़े बटन पर क्लिक करने के पश्चात जोड़े गए स्थान "अद्यतन पश्चात स्थान " टेबल में प्रदर्शत होंगे |  $\Box$  2. दस्तावेज अपलोड करने हेतु "choose file" बटन पर क्लिक करें और (.pdf, .jpg, .jpeg, .png) फाइल 5 MB से ज़्यादा साइज़ की फाइल अपलोड न करें|

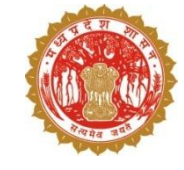

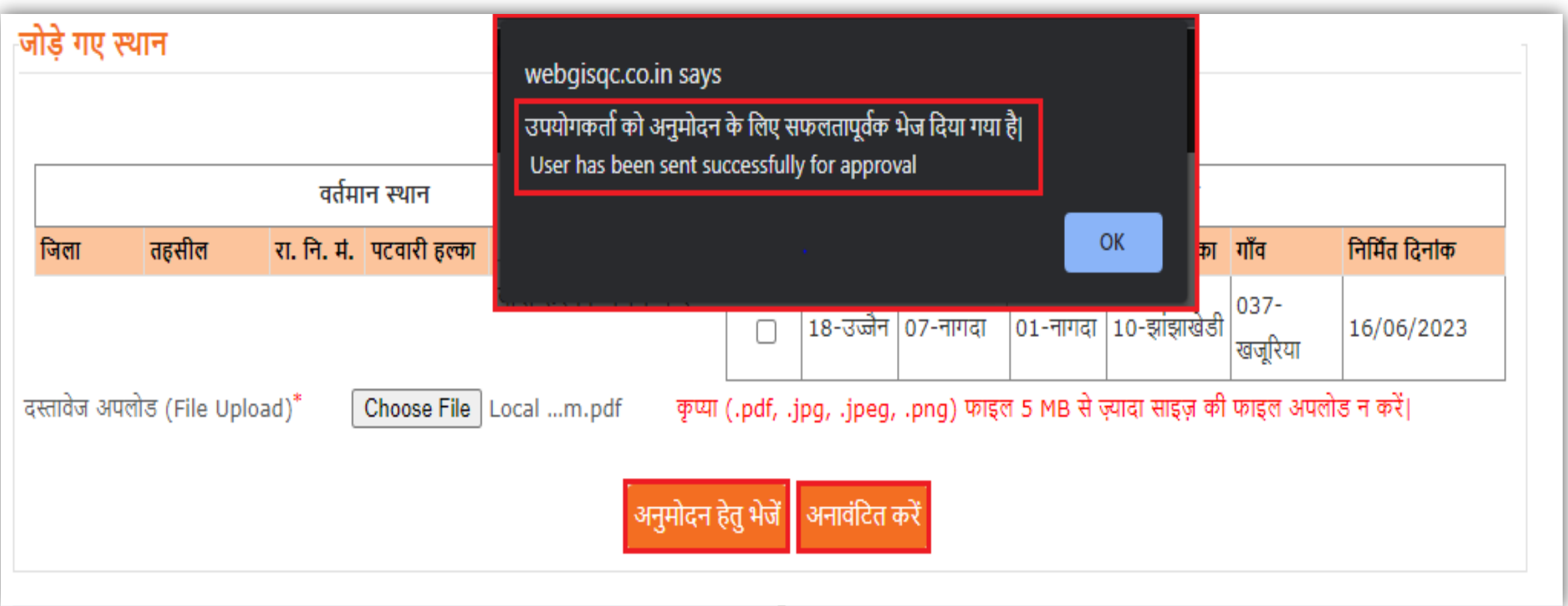

■ 'अनुमोदन हेतु भेजे" बटन पर क्लिक करने के पश्चात एक पॉप-अप प्रदर्शित होगा जिसमें "उपयोगकर्ता को अनुमोदन के लिए सफलतापूर्वक भेज दिया गया है" प्रदर्शित होगा |  $\Box$  "OK" बटन पर क्लिक करें।

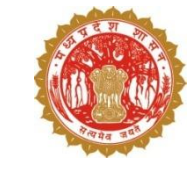

1. लॉकगन करने के बाद Approver's Bucket के प्राप्त आवेदन में एक प्रदर्शित होंगे | 2. जिसमें लॉगिन आईडी, उपयोगकर्ता कर्मचारी पहचान संख्या, मोबाआल नंबर, इमेल, पदस्थापना जिला, पदस्थापना तहसील,पदनाम एवं निर्मित दिनांक प्रदर्शित होंगे  $\mid$ 3. अपलोड दस्तावेज<mark>़</mark> देखने हेतु "देंखे " बटन पर क्लिक करें | 4. अनुमोदन करने हेतु लॉगिन आईडी पर क्लिक करें |

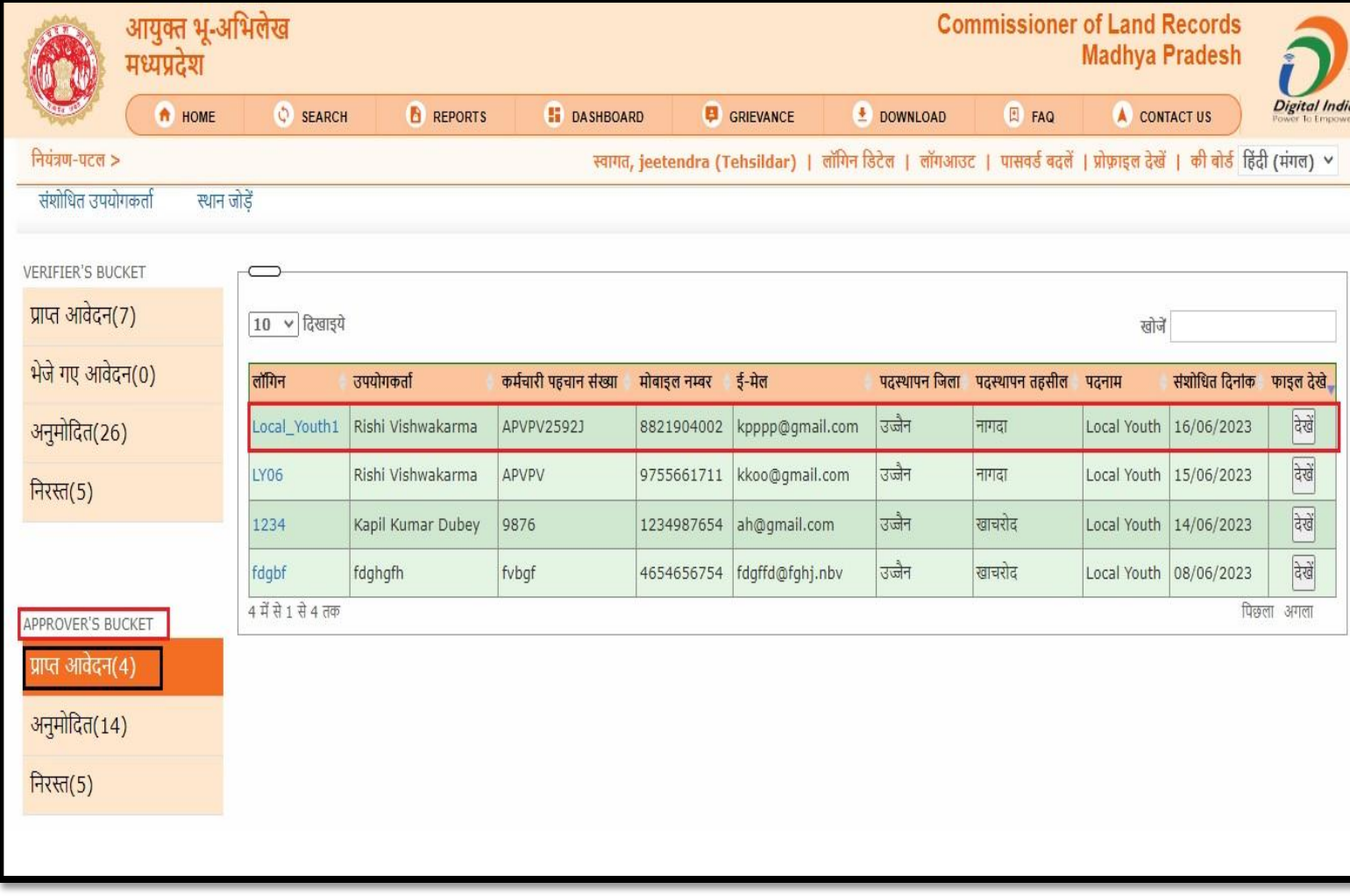

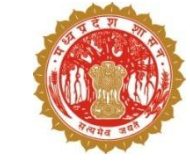

1. जिसके पश्चात एक पॉप-अप विंडो प्रदर्शित होगी जिसमे उपयोगकर्ता विवरण हेतु वर्तमान विवरण और अद्यतन पश्चात विवरण टेबल प्रदर्शित होगी | 2. ऄद्यर्न पश्चार् कववरण र्ेबल अवेदन का प्रकार "New USER Request" प्रदर्शित होगा एवं अपलोड दस्तावेज देखने हेतु "देखें" बटन प<mark>र</mark> कक्लक करें| 3. ईपयोगकर्ाा स्थान कववरण में लोकल युथ न्यू यूजर के लिए वर्तमान पश्चार् और ऄद्यर्न पश्चार् दोनों र्ेबल प्रदर्शित होगी 4. अनुमोदित करने हेतु "अनुमोदित करें" बटन पर क्लिक करें या आवेदन सही नहीं होने की स्थिति में "निरस्त करे" बटन पर क्लिक करें

#### उपयोगकर्ता विवरण वर्तमान विवरण अद्यतन पक्षात विवरण नाम नाम Rishi Vishwakarma पिता का नाम पिता का नाम C/O: Jairam Vishwakarma लॉगिन आईडी. लॉगिन आईडी. Local Youth1 कर्मचारी पहचान संख्या कर्मचारी पहचान संख्या APVPV25921 पदनाम पदनाम Local Youth मोबाइल नंबर मोबाइल नंबर 8821904002 ईमेल आईडी ईमेल आईडी kpppp@gmail.com जिला जिला उज्जैन तहसील तहसील नागढा लिंग लिंग पुरुष जन्म तिथि जन्म तिथि 14-10-1989 कार्यग्रहण तिथि कार्यग्रहण तिथि 08-06-2023 आवेदन प्रकार आवेदन प्रकार **New User Request** उपयोगकर्ता स्थिति उपयोगकर्ता स्थिति सक्रिय दस्तावेज देखें दस्तावेज **Processor Serial No Motherboard Serial** फोटो No **System Serial No Processor Serial No** जांचकर्ता टिप्पणी **Motherboard Serial No** System Serial No सत्यापनकर्ता टिप्पणी उपयोगकर्ता स्थान विवरण वर्तमान स्थान अद्यतन पक्षात स्थान जिला तहसील रा. नि. मं. पटवारी हल्का गाँव स्थान संशोधित रा. नि. मं. पटवारी हल्का गाँव निर्मित दिनांक जिला तहसील विवरण New Added 10-झांझाखेडी 037-खजूरिया 16/06/2023 18-उज्जैन 07-नागदा  $01 - \pi 1$ गदा Location निरस्त करें अनुमोदित करे

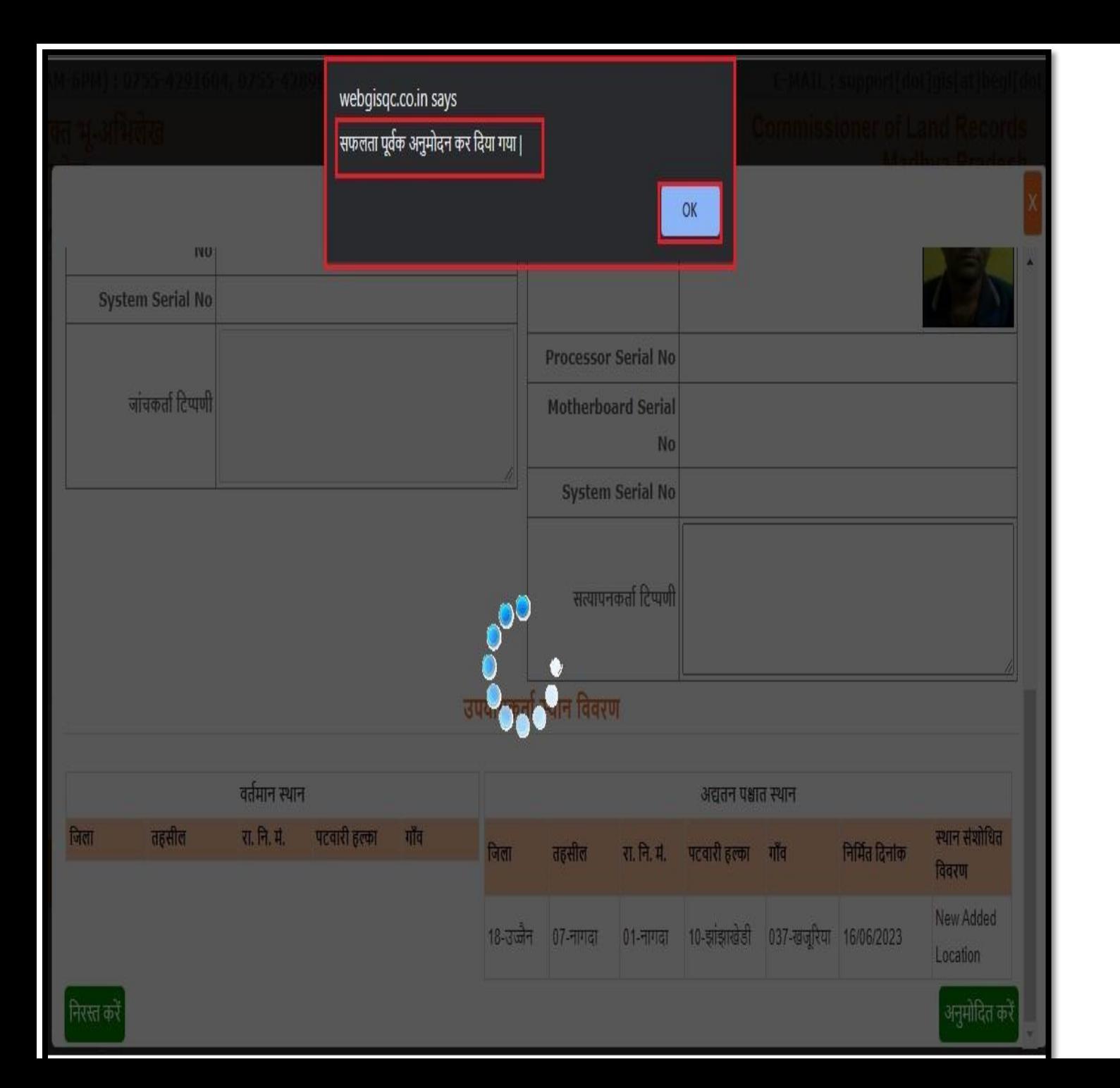

1. "अनुमोदित करें" बटन पर क्लिक करने के पश्चात एक पॉप-अप विंडो प्रदर्शित होगा जिसमे "सफलतापूर्वक अनुमोदन कर दिया गया है" प्रदर्शित होगा | 2. "OK" बटन पर क्लिक करें |

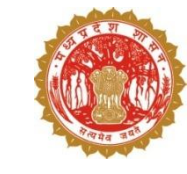

# **सारा एप के माध्यम से** – **तहसीलदार द्वारा फसल सत्यापि की प्रनिया**

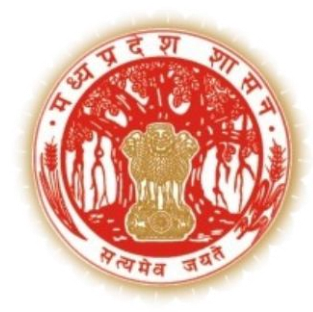

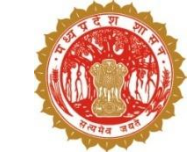

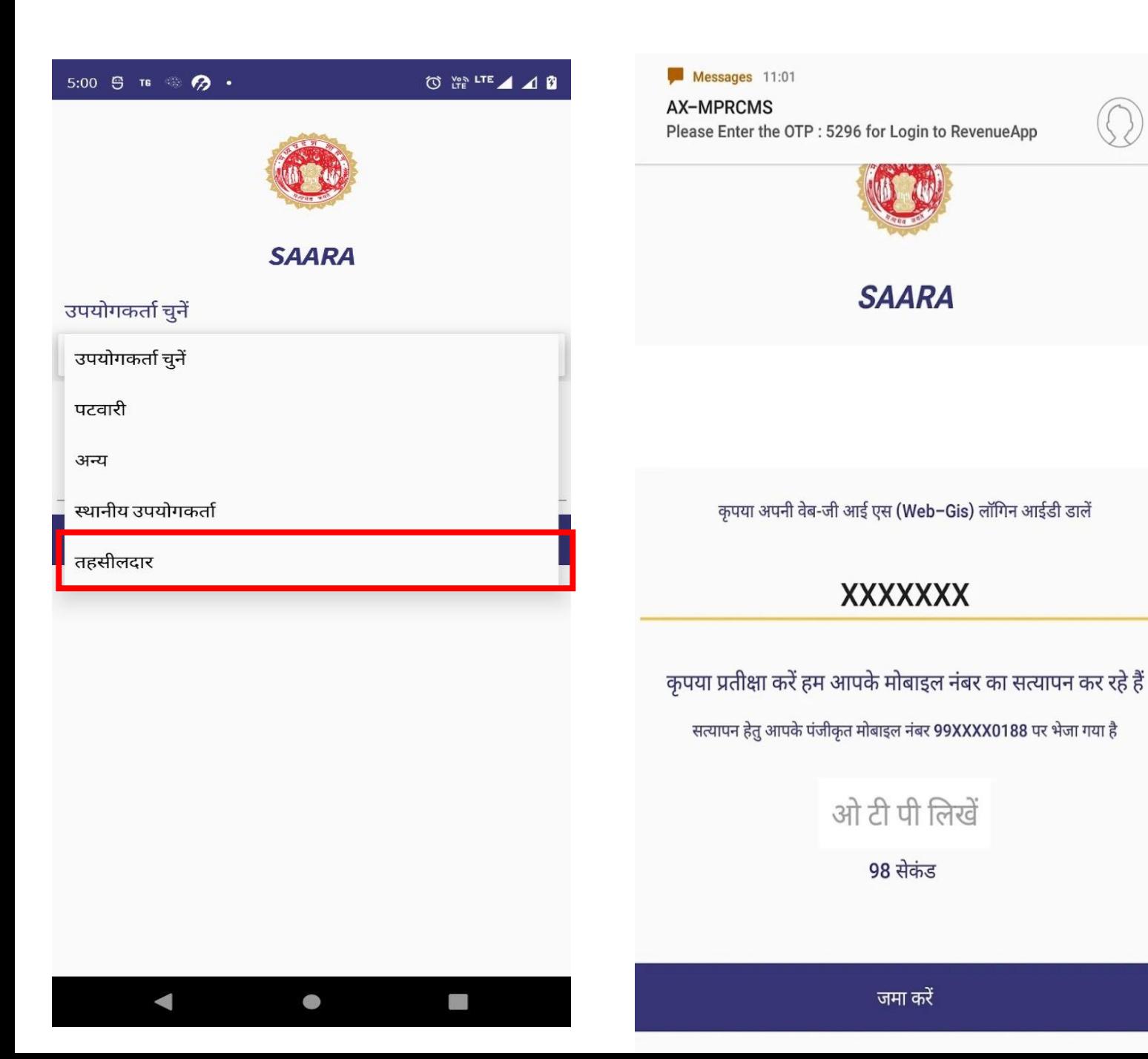

◆ तहसीलदार सारा मोबाइल एप का ऄपडेर् व़िान प्ले स्र्ोर से डाउनलोड करेंगे |

◆ तत्पश्चात सारा एप में तहसीलदार उपयोगकर्ता को चुनकर वेब जीआईएस से प्राप्त यूजर आइडी का प्रयोग कर OTP दजा कर लॉग इन करेंगे |

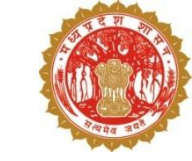

## लॉग इन करने के पश्चात उनका डैशबोर्ड इस प्रकार से दिखेगा| फसल सत्यापन करने के कलए "DCS " बर्न पर कक्लक करेंगे |

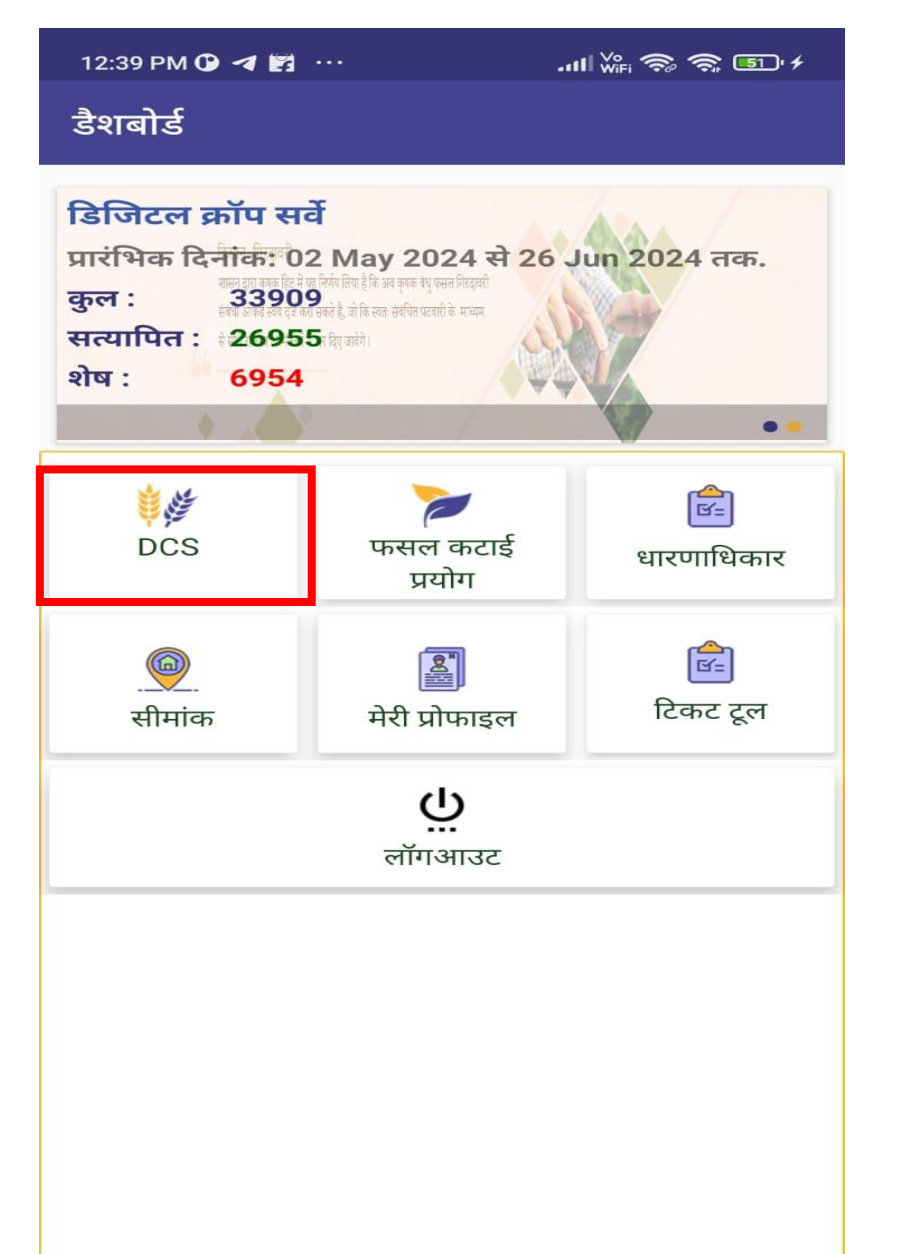

<u>(as</u>

卞

 $\blacktriangleleft$ 

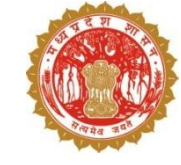

### डाउनलोड बटन पर क्लिक करके गाँव का डार्ा डाईनलोड कर लें|

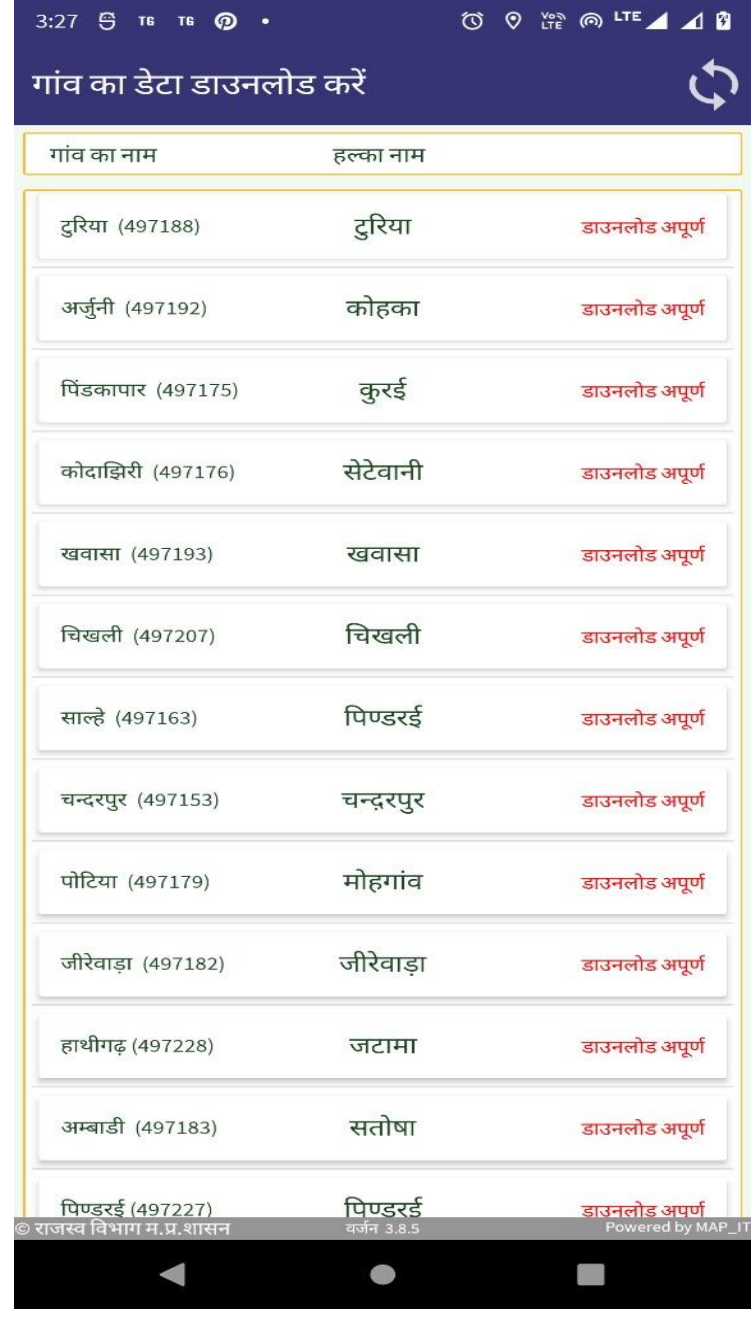

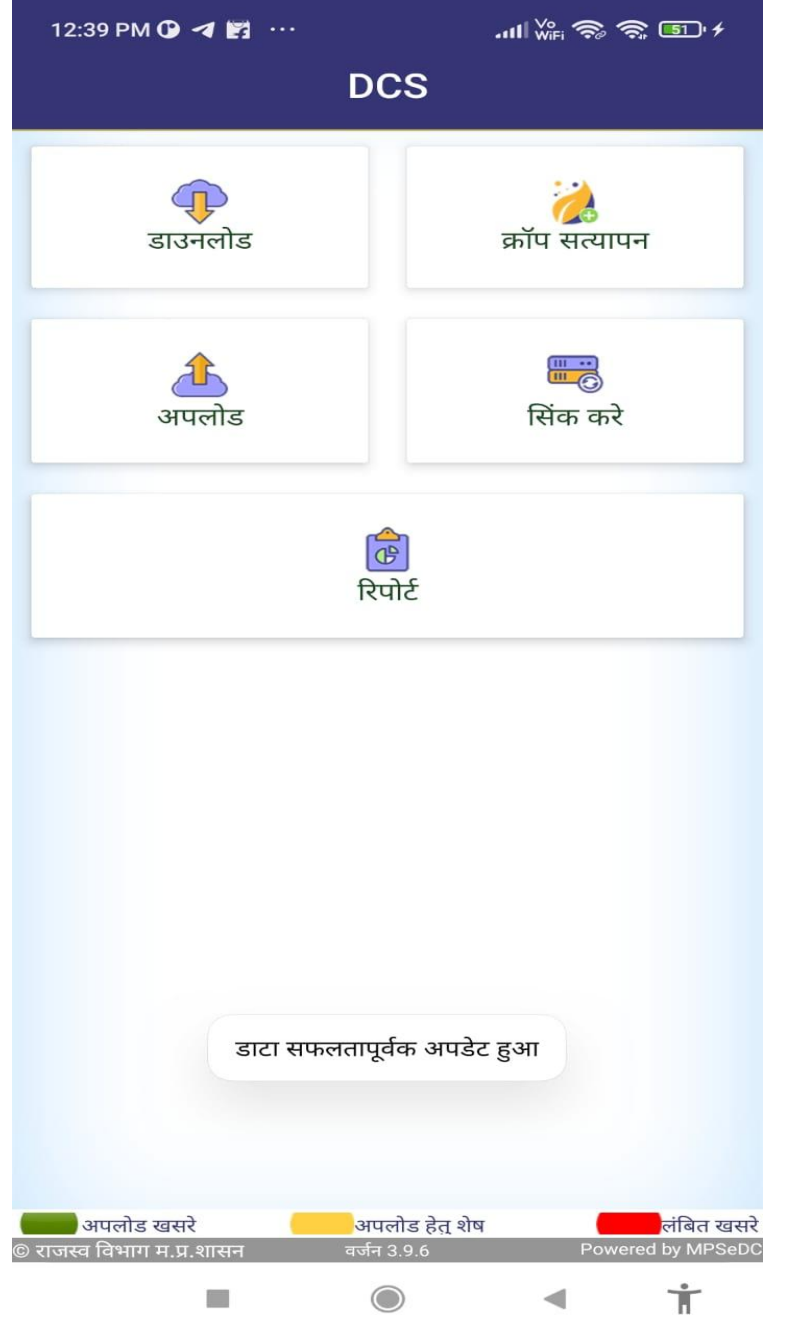

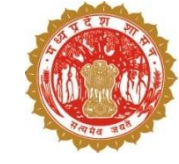

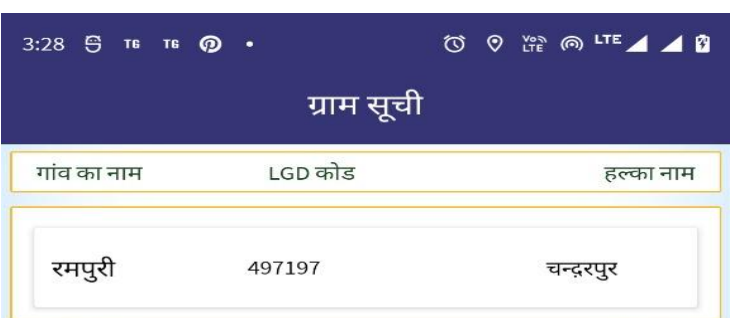

वर्जन 3.8.5

Powered by MAP\_IT

II.

© राजस्व विभाग म.प्र.शासन

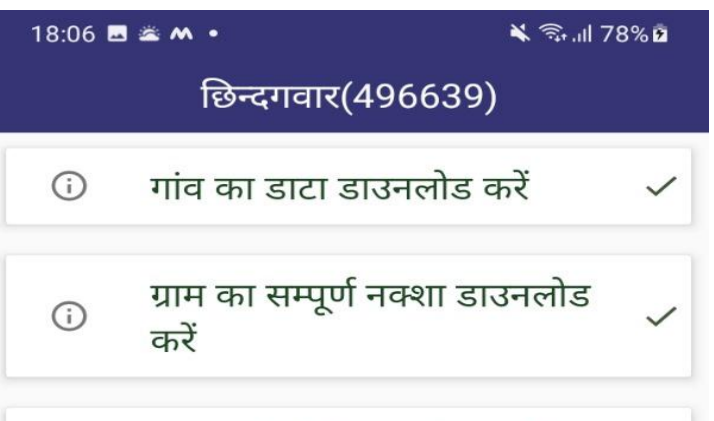

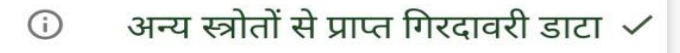

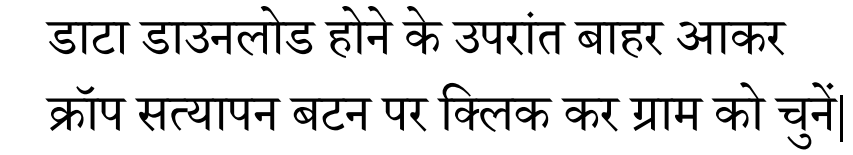

 $\mathop{\rm HI}\nolimits$  $\bigcirc$  $\, < \,$ 

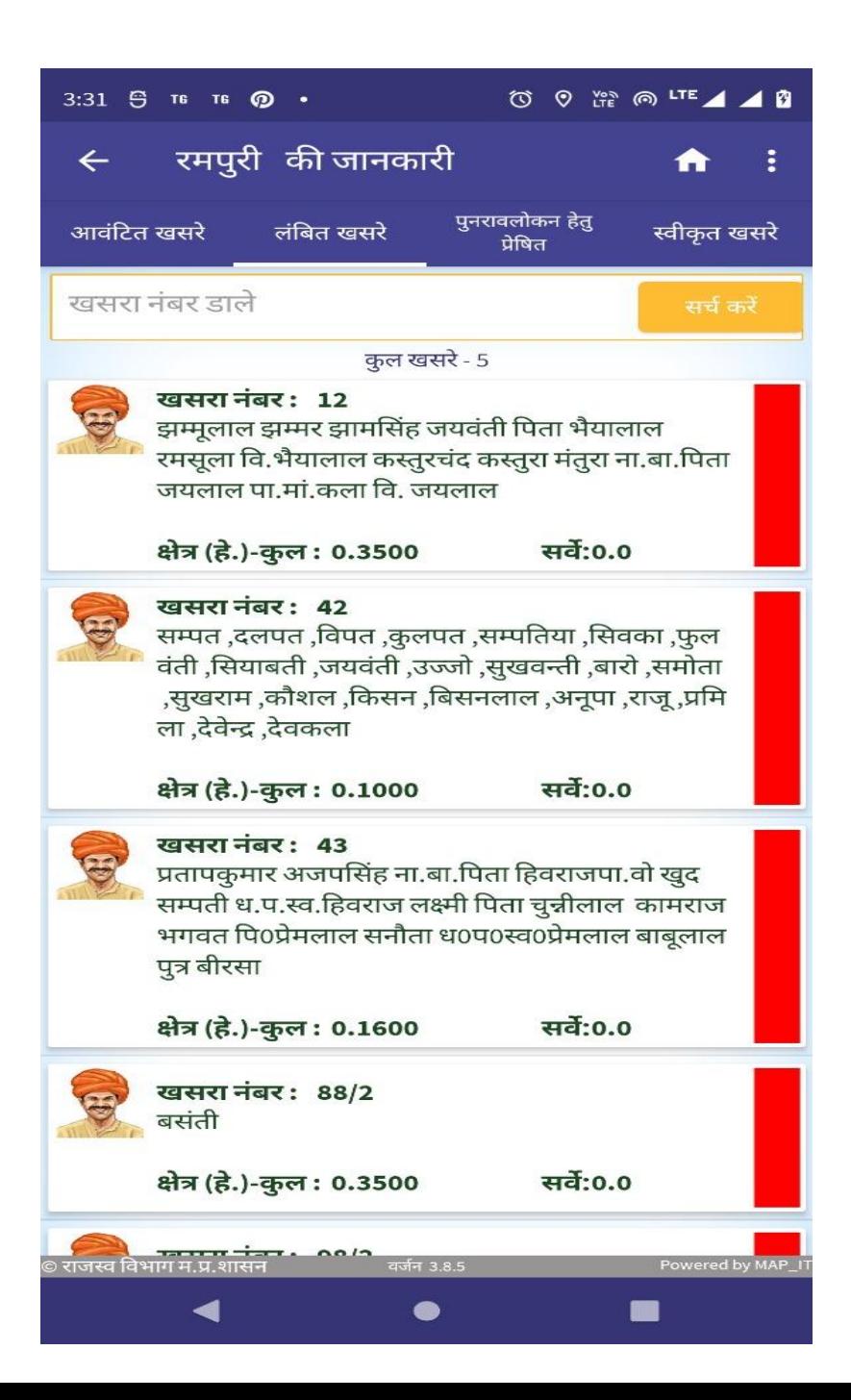

### $\clubsuit$  ग्राम पर क्लिक करने के उपरांत आवंटित खसरे "लंबित खसरे " में दिखने लगेंगे|

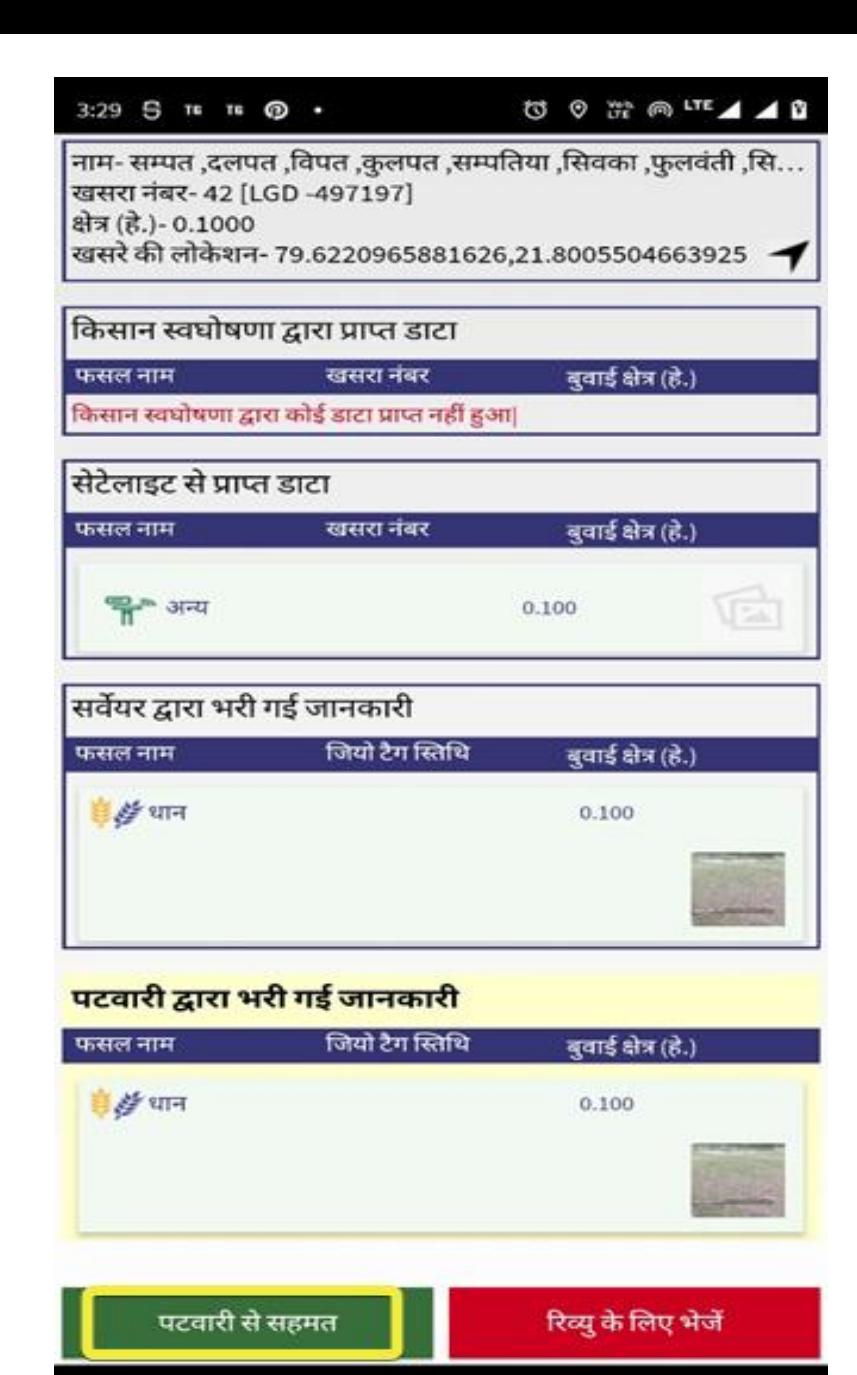

**नस्थनत 1 - तहसीलदार जब पर्वारी द्वारा भेजे गए डार्ा से सहमत होंगे**

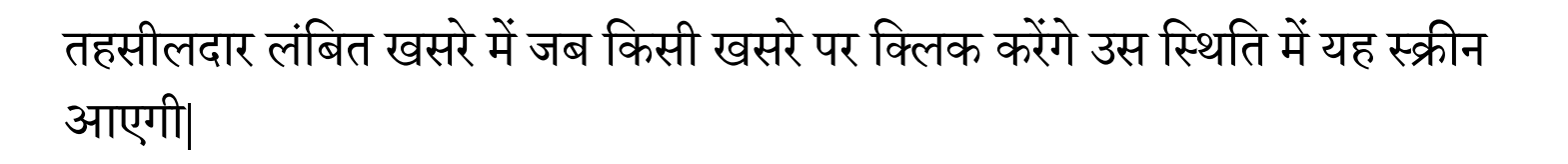

स्क्रीन में तहसीलदार को अन्य स्त्रोत्र जैसे किसान,  ${\rm AI/ML}$ , सर्वेयर का डाटा प्रदर्शित होगा किन्तु तहसीलदार को पटवारी के डाटा को ही सत्यापित करना है |

पटवारी द्वारा भेजे गए खसरे से सहमत होने की स्थिति में पटवारी से सहमत बटन पर कक्लक करें|

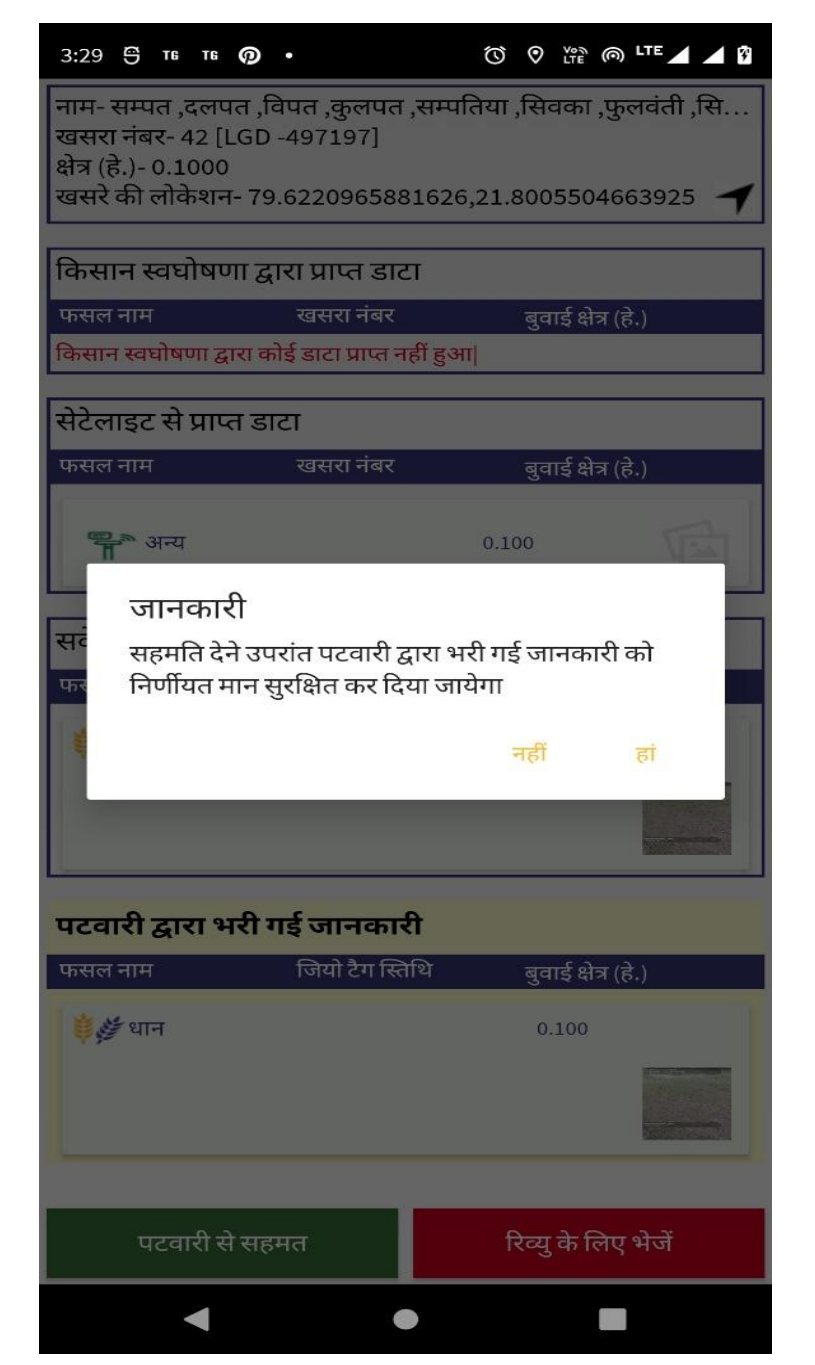

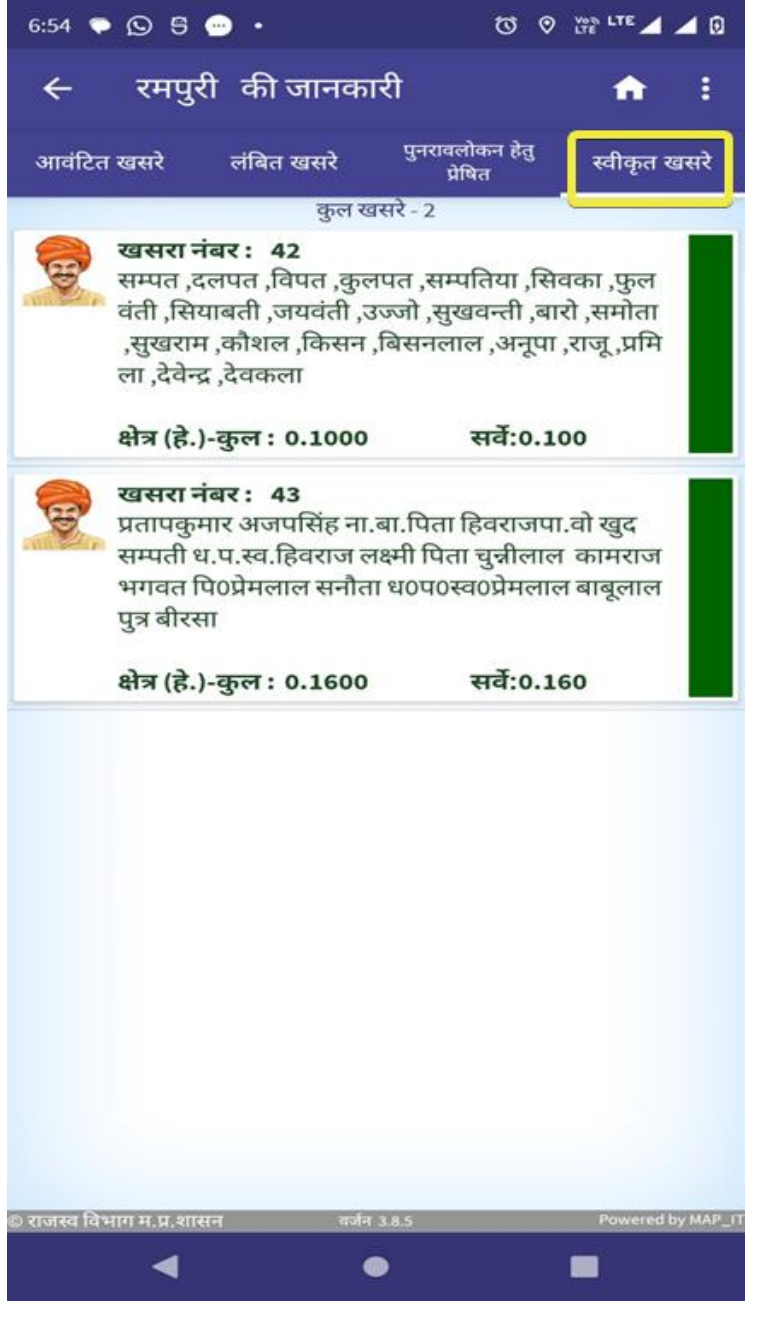

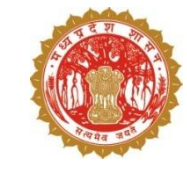

### ❖ सहमत होने पर इस तरह का पॉपअप मेसेज दिखाई देगा जिसमे हाँ पर क्लिक करना होगा |

 र्हसीलदार द्वारा स्वीकृर् ककयेगए खसरे "स्वीकृर् खसरे" र्ैब में कदखेंगे|

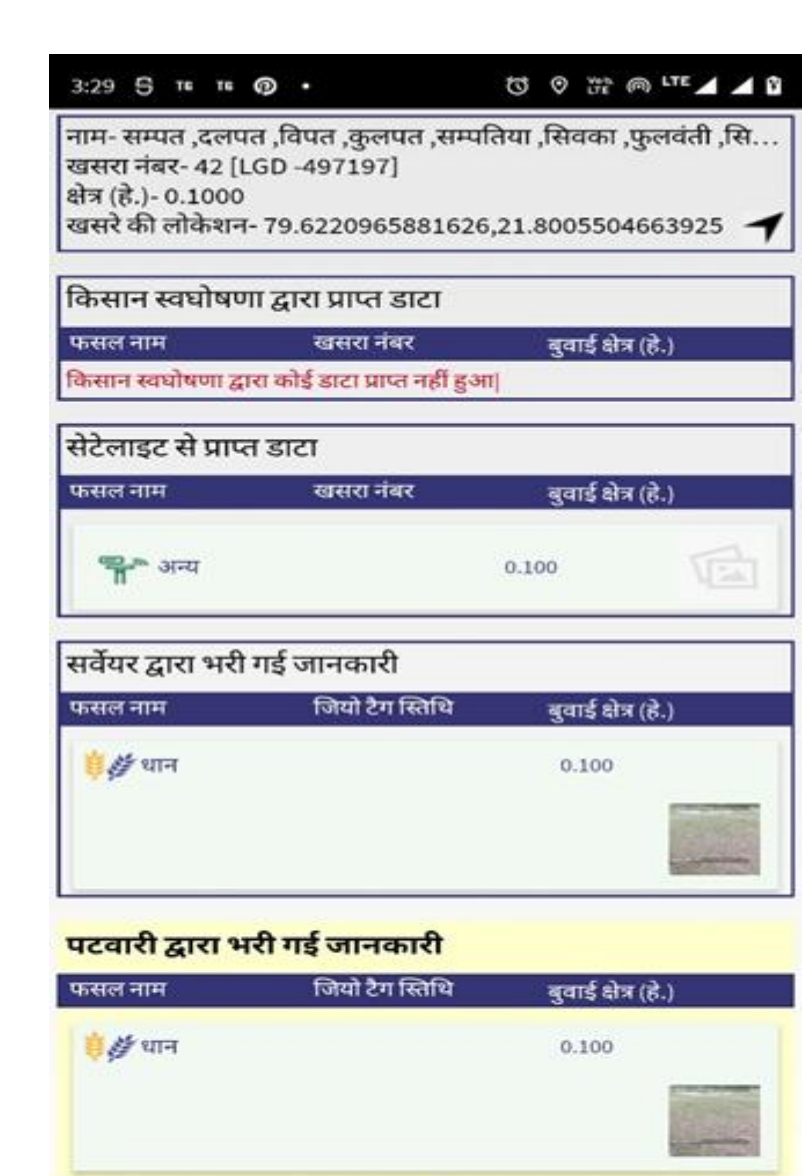

 $\bullet$ 

रिव्यु के लिए भेजें

88

पटवारी से सहमत

# **नस्थनत 2 - तहसीलदार जब पर्वारी द्वारा भेजे गए डार्ा से ऄसहमत होंगे**

❖आगर तहसीलदार पटवारी द्वारा भरे गए खसरे की जानकारी से असहमत है उस स्थिति में वह "रिव्यु के लिए भेजें" बटन पर क्लिक करके पटवारी को पुनः सर्वेक्षण के लिए भेज सकते हैं।

❖तहसीलदार किसी खसरे को एक ही बार पटवारी को रिव्यु के लिए भेज सकते हैं|

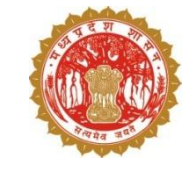

- ❖ ''रिव्यु के लिए भेजें'' बटन पर क्लिक करने के उपरांत तहसीलदार को इस प्रकार से स्क्रीन कदखाइ देगी |
- ❖ रिव्यू का कारण चुनने के उपरांत सेव करें बर्न पर कक्लक करें|
- ❖ जिस खसरे को तहसीलदार रिव्यू के लिए भेजेंगे वह खसरा ''पुनर्विलोकन हेतु प्रेषित'' टैब में प्रदर्शित होने लगेंगे|

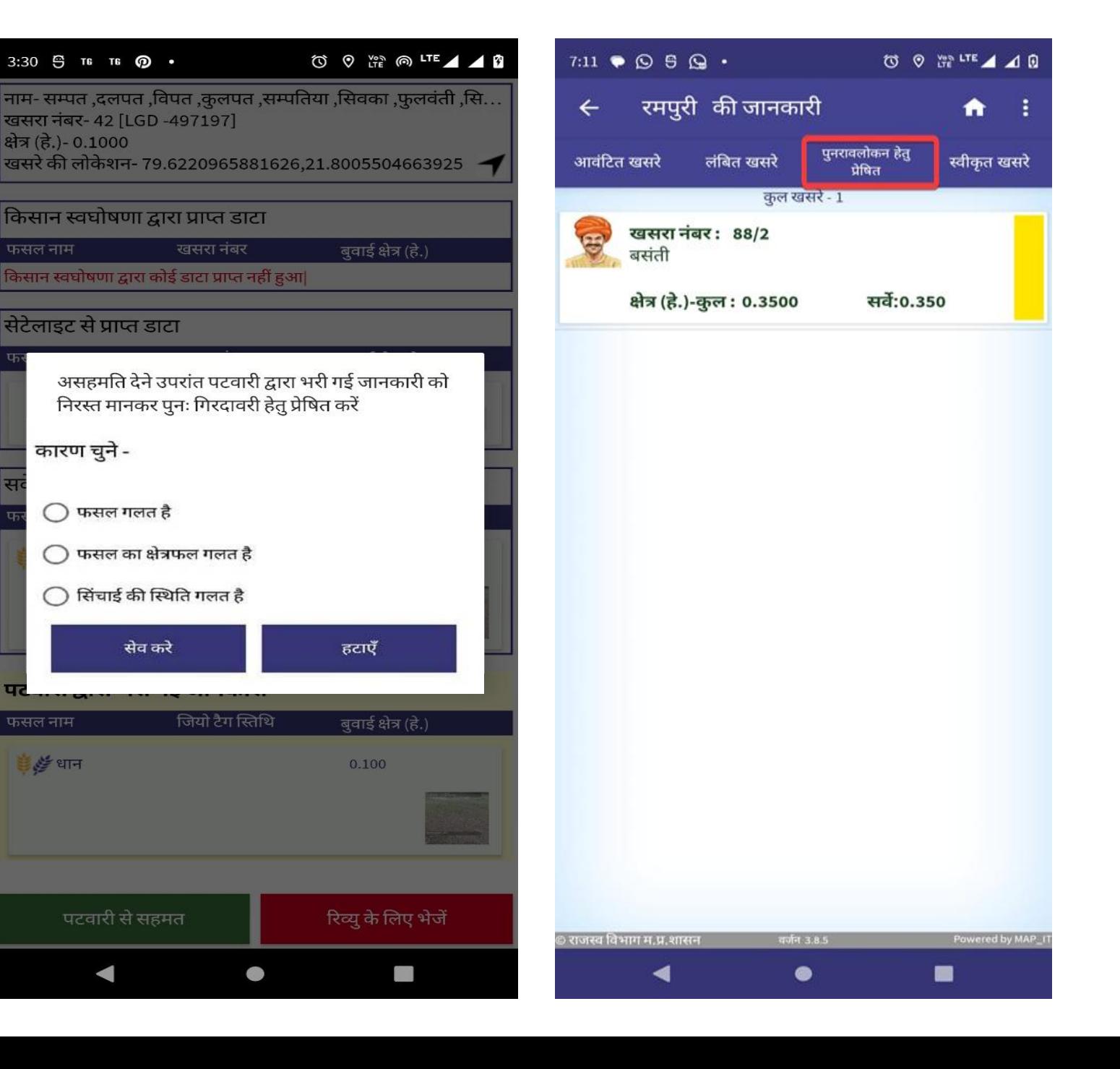

फसल नाम

फसल नाम

ं धान

 $\blacktriangleleft$ 

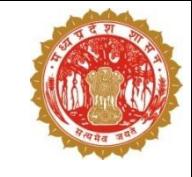

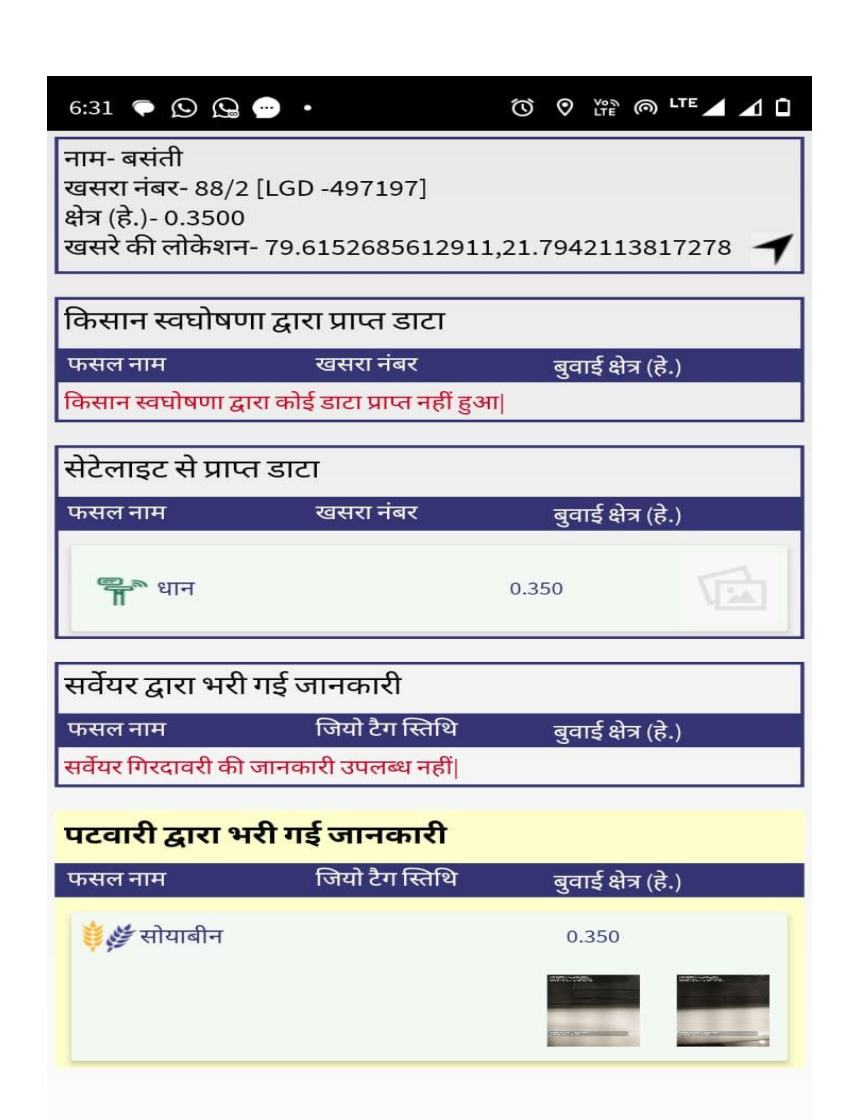

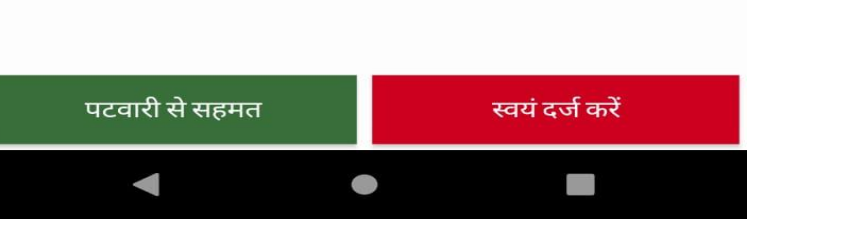

**नस्थनत 3 - तहसीलदार द्वारा पर्वारी केररव्य ू डार्ा सेऄसहमनत होिेके उपरांत फसल सवेक्षण की प्रनिया**

- \*पटवारी रिव्यू के लिए भेजे खसरों पर जब पुनः फसल का डाटा अपलोड करेंगे उसे सत्यापित करने के लिए तहसीलदार को पुनरावलोकन टैब के खसरों पर क्लिक करना होगा |
- \* अगर तहसीलदार पटवारी के डाटा से असहमत है तो उन्हे ''स्वयं दर्ज करें'' बटन पर क्लिक करना होगा एवं पार्सल लेवल जियो फेन्स के मध्यम से स्वयं फसल की जानकारी दर्ज करनी होगी

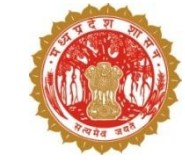

- र्हसीलदार द्वारा "स्वयंदजाकरें" बर्न पर क्लिक करने के उपरांत, असहमति का कारण चन ु कर सवे बर्न पर कक्लक करना होगा |
- ❖ उसके उपरांत वह खसरा ''पुनरावलोकन हेतु प्रेषित'' टैब से हट जायेग एवं फसल सर्वेक्षण की स्क्रीन स्वतः परदर्शित होने लगेगी |
- र्हसीलदार को स्वयंदजाकरेंखसरों की जानकारी पार्सल लेवल जियो फेन्स के मध्यम से एप द्वारा दर्ज करनी होगी अन्यथा खसरे अस्वीकृत नहीं होंगे |

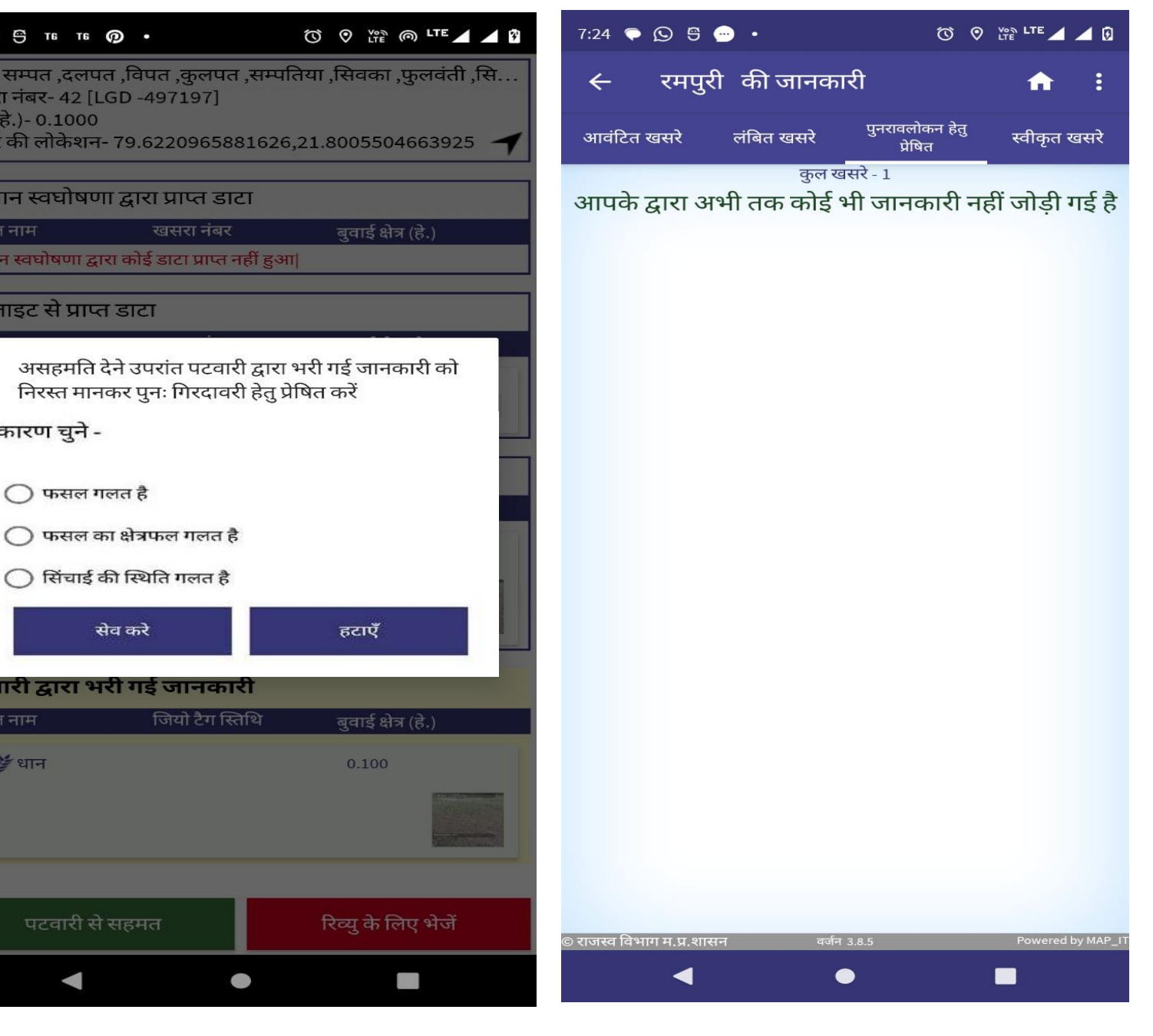

3:30 Ө тв тв @ •

क्षेत्र (हे.)- 0.1000

फसल नाम

.<br>नाम- सम्पत ,दलपत ,विपत ,<u>क</u>ल खसरा नंबर- 42 [LGD -497197

खसरे की लोकेशन- 79.622096

किसान स्वघोषणा द्वारा प्राप्त

केसान स्वघोषणा द्वारा कोई डाटा प्<mark>र</mark>

.<br>सेटेलाइट से प्राप्त डाटा

कारण चुने -

 $\bigcirc$  फसल गलत है

पटवारी द्वारा भरी गई जान

पटवारी से सहमत

फसल नाम

ं धान

सेव करे

जियो है

खसरा

\* स्वयं दर्ज करें बटन पर क्लिक करने के उपरांत तहसीलदार को इस तरह से खसरे का नक्शा प्रदर्शित होगा एवं खसरे से अनुमानित दूरी भी प्रदर्शित होगी | खसरे की सीमा के बाहर दूरी लाल रंग में दिखाई देगी | ∻ खसरे की सौमा में प्रवेश करने के उपरांत खसरे से दूरी हरे रंग में स्वतः प्रदर्शित होगी | जब तक तहसीलदार सीमा के अंदर प्रवेश नहीं करेंगे, फसल दर्ज नहीं कर सकेंगे | फसल दर्ज करने के उपरांत उन्हे फसल की फोटो भी खिंचनी होगी |

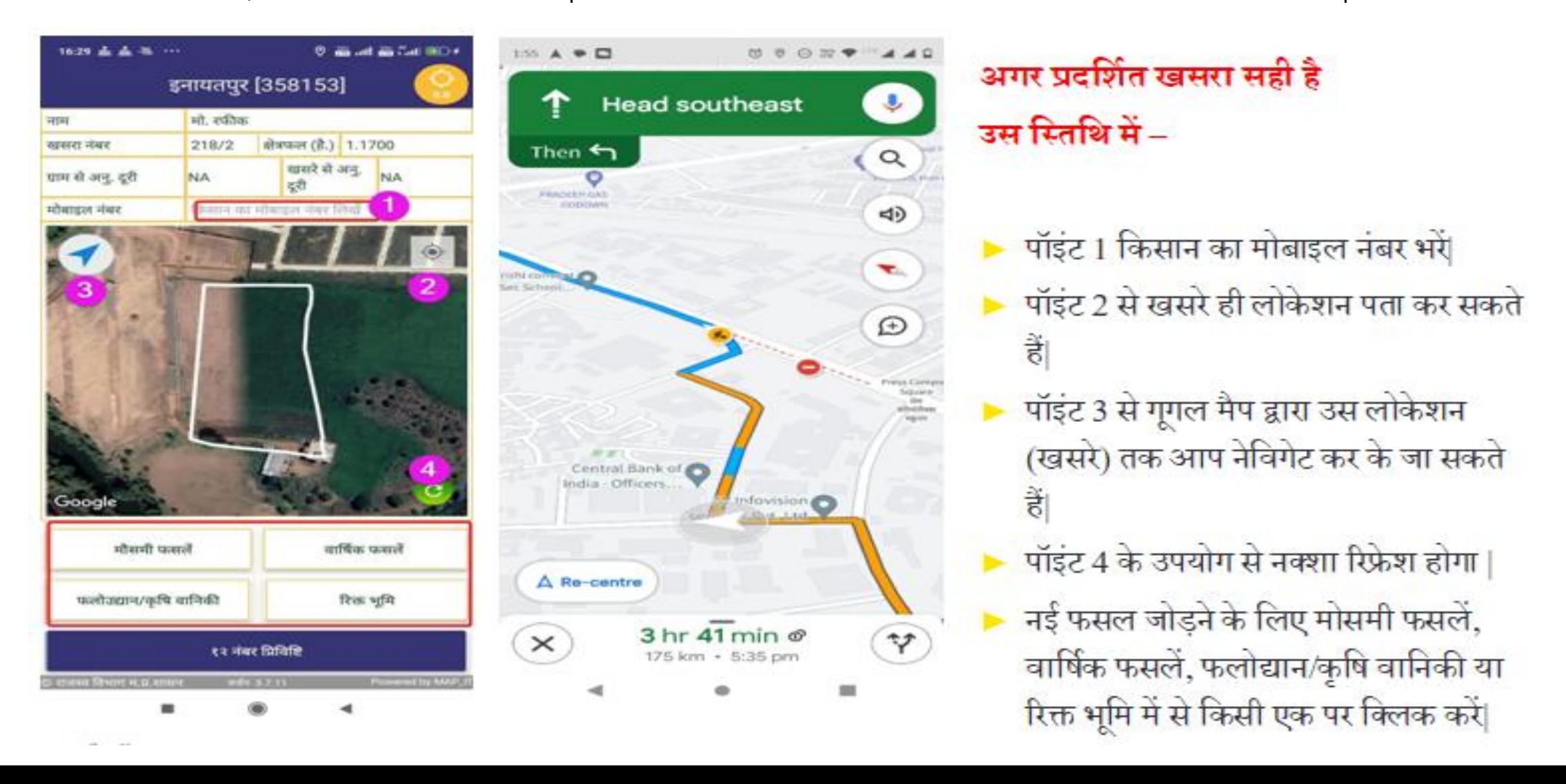

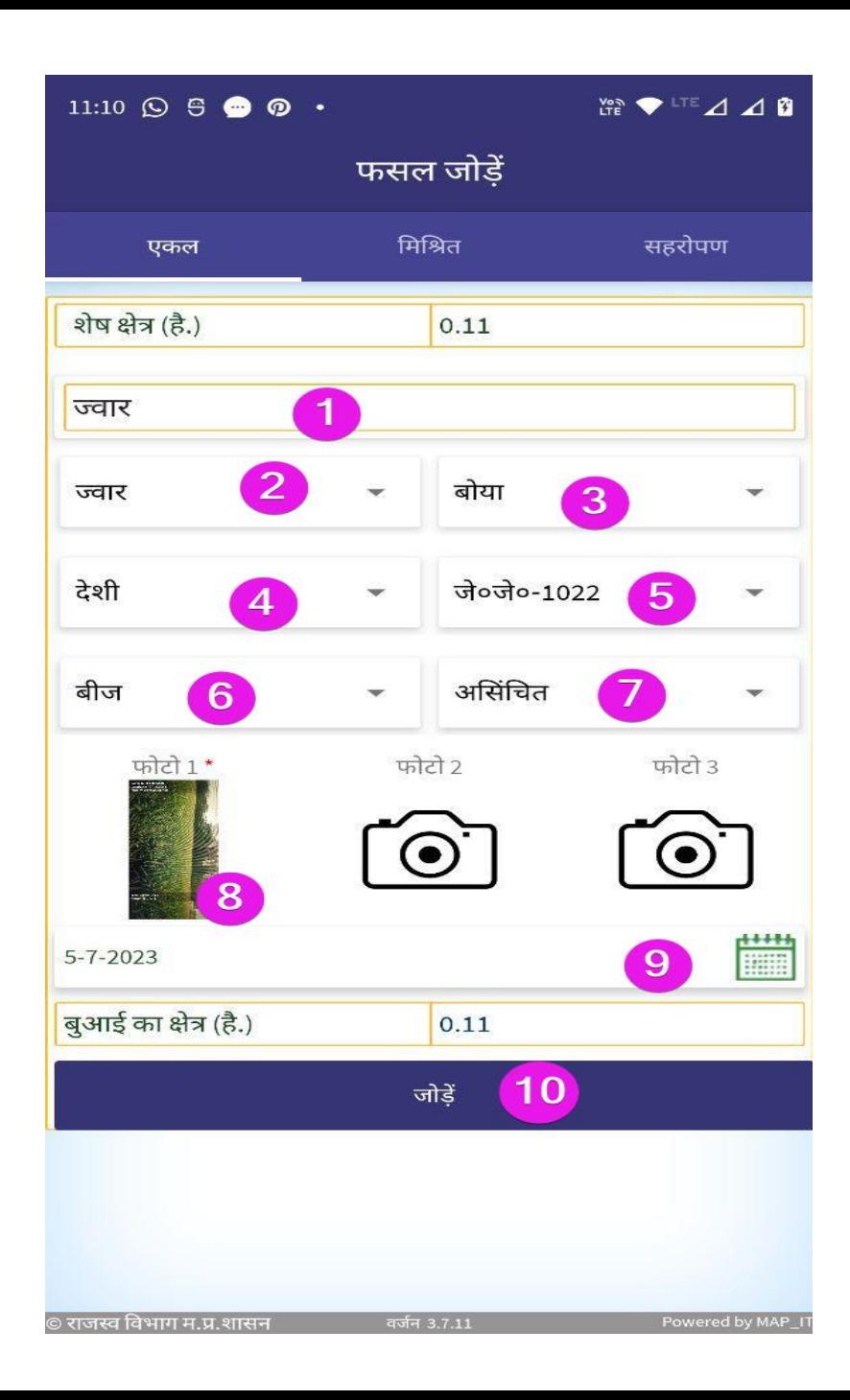

**�� मौसमी फसल पर क्लिक करने पर यह स्क्रीन प्रदनशटत होगी | तहसीलदार को स्िीि पर नदए गए सभी 10 पॉआंर् ् स को भरिा होगा |**

- 1- फसल का नाम खोजें
- 2- फसल का नाम
- $3$  फसल की विधि
- 4- फसल की ककस्म
- 5- बीज के प्रकार
- 6 फसल प्रयोजन (बीज / दाल / सब्जी )
- 7- जल श्रोर्
- 8- फसल की फोटो 1\* खीचना अनिवार्य
- 9- बुआई का दिनांक भरें|
- 10- भरी हुई फसल को जाँच लें और जोड़े बटन से सभी जानकारी को जोड़े|

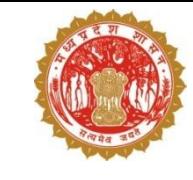

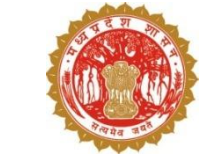

#### $\clubsuit$  यदि तहसीलदार को लगता है की फसल गलत दर्ज कर दी गई है तो पॉइंट 1 में वह डिलीट बटन को क्लिक करके उसे हटा सकता है, उसके बाद फिर से फसल की जानकारी को अपलोड कर सकता है।

 $\clubsuit$  पॉइंट 2- अपलोड बटन को दबा कर भरी हुई जानकारी को फाइनल अपलोड किया जाता है |

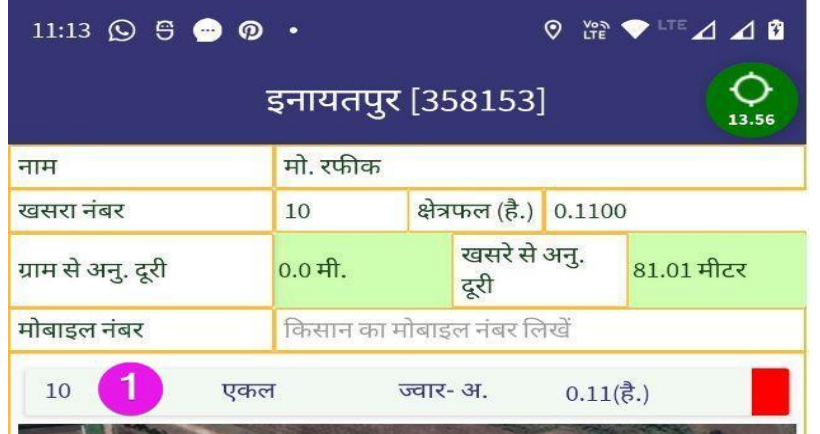

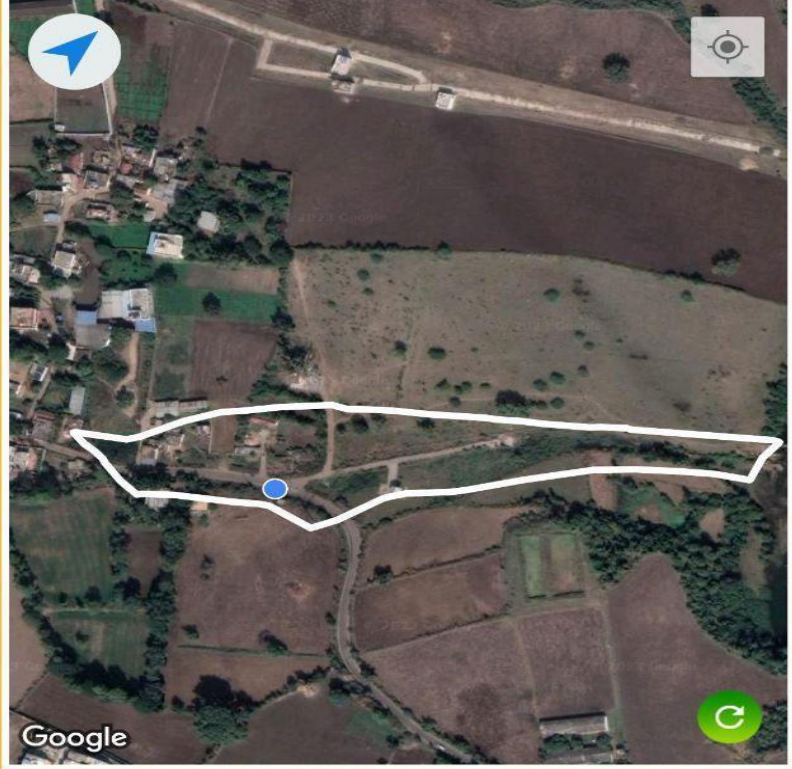

अपलोड

 $\overline{2}$ 

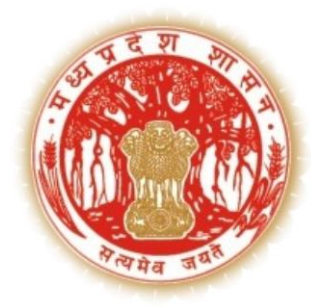

# **सारा पोर्टल के माध्यम से**– **तहसीलदार द्वारा फसल सत्यापि की प्रनिया**

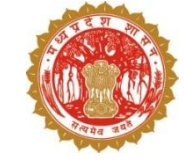

 $\clubsuit$  तहसीलदार <https://saara.mp.gov.in/> की वेबसाइट पर लॉग इन करें|

 $\clubsuit$  लॉगिन करने के लिए वेब जीआईएस से प्राप्त यूजर आइडी एवं पासवर्ड का प्रयोग करें |

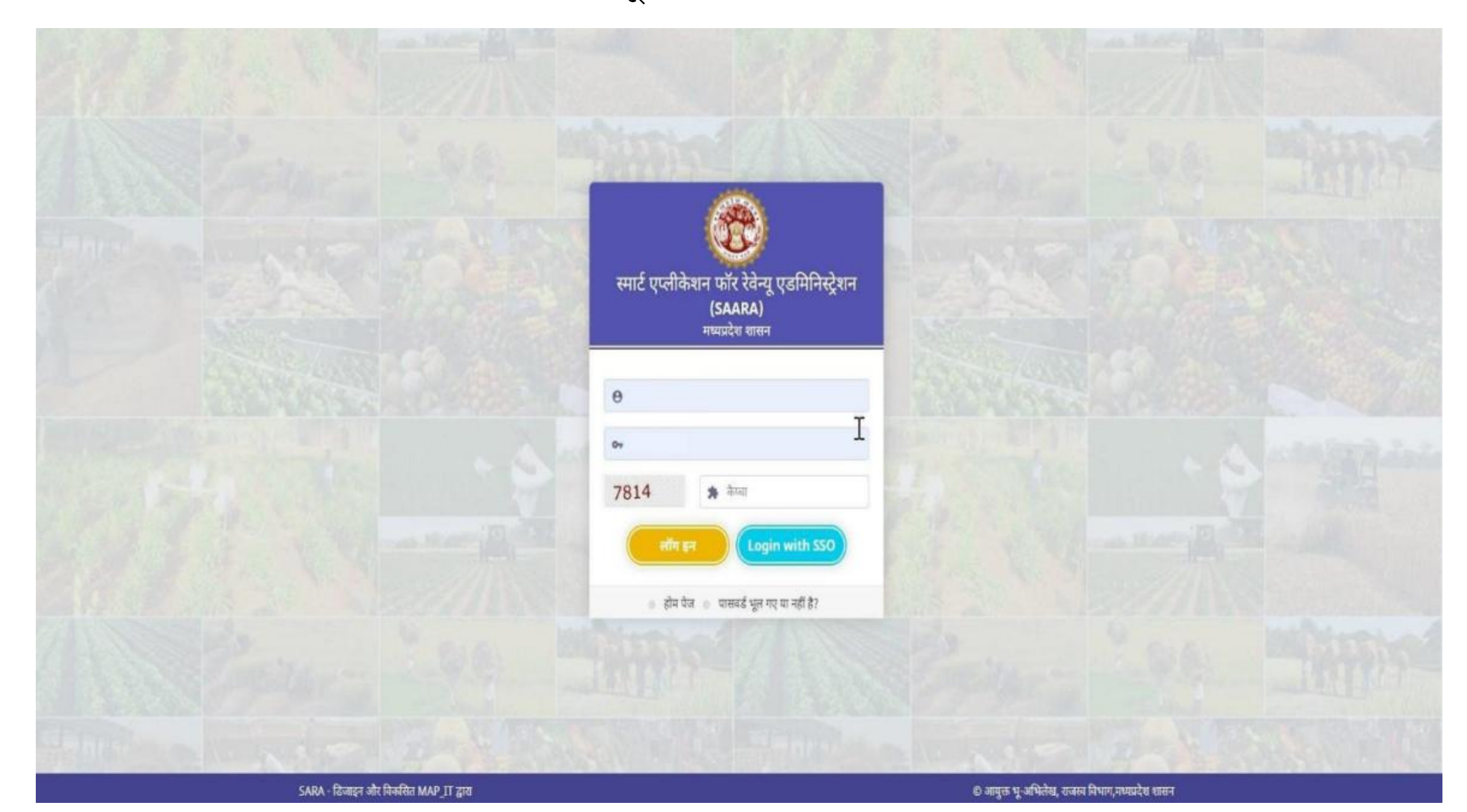

- प्राप्त यूजर आइडी एवं पासवर्ड का प्रयोग करने के पश्चात डैशबोर्ड इस प्रकार से प्रदर्शित होगा|
- र्हसीलदार को वेरीफायरएकक्र्कवर्ी की कलकं पर कक्लक करना होगा|

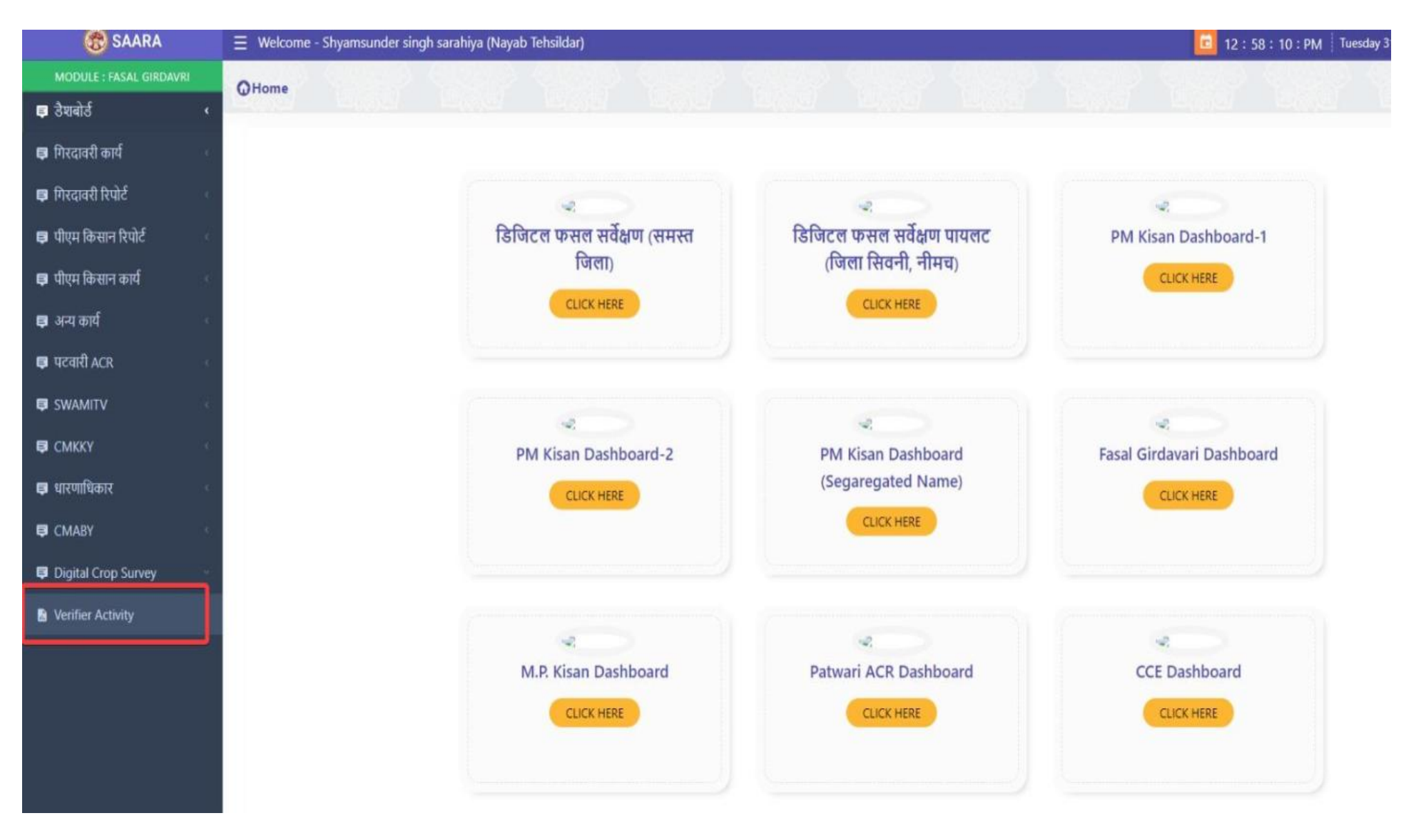

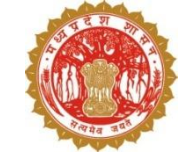

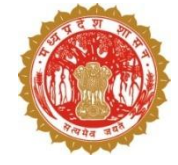

- तहसीलदार को डिजिटल फसल सर्वेक्षण कार्य में ''केवल आबंटित खसरे'' खसरे में सिस्टम से प्राप्त हर ग्राम के 1 % खसरे प्रदर्शित होंगे |
- ग्राम का चयन करके शो रिकार्ड्स बटन पर क्लिक करने के पश्चात डैश्बोर्ड मे रेकॉर्ड्स प्रदर्शित होने लगेंगे |

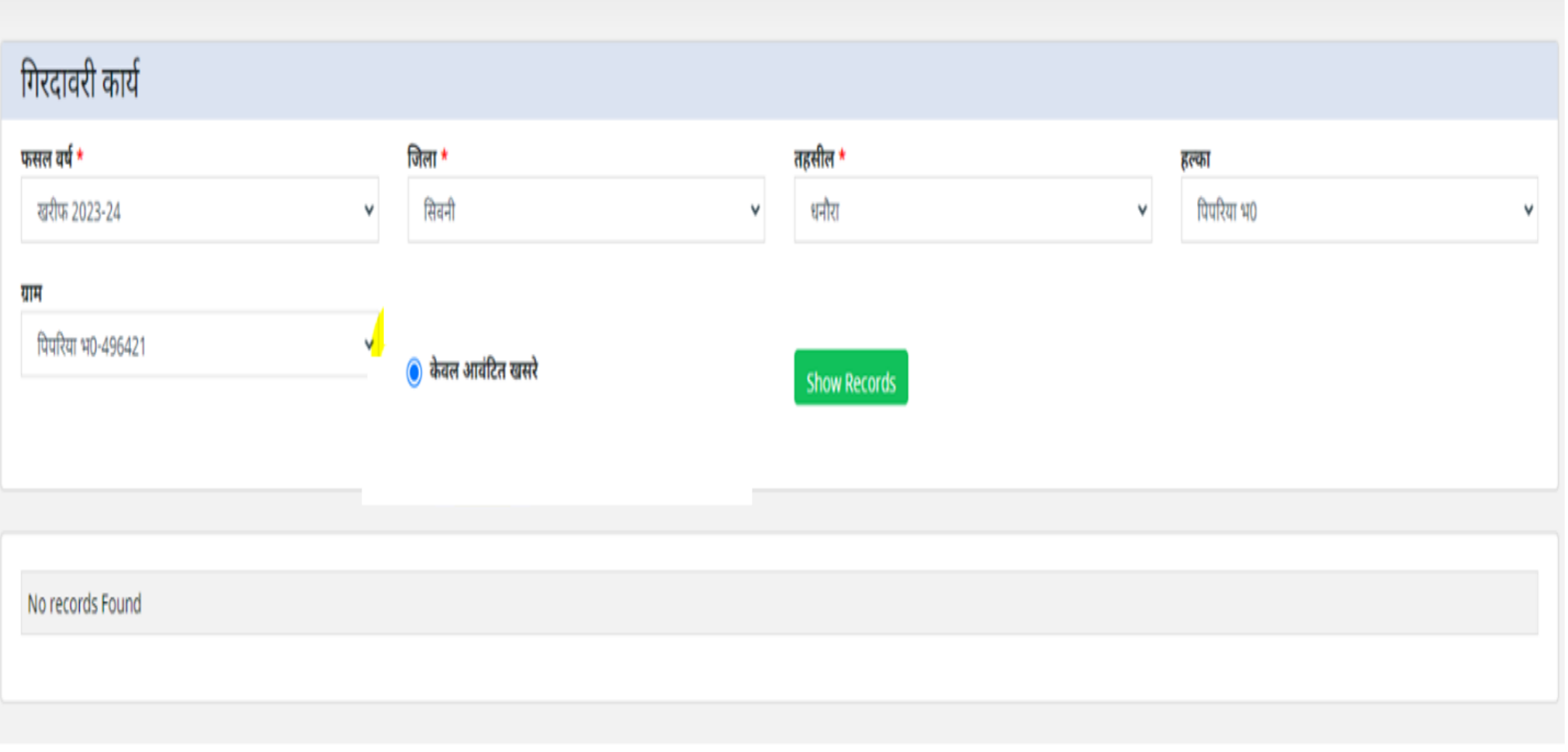

**कुल खसरे– तहसीलदार को अवंनर्त खसरेनदखेंगे|**

 **समीक्षा हेतुलंनबत खसरे– तहसीलदार द्वारा नजि खसरों का सत्यापि िहीं नकया गया हैवो यहााँनदखेंगे**

 **सत्यानपत नकया गया – तहसीलदार द्वारा नजि खसरों का सत्यापि पूणटकर नलया गया हैउि खसरों का ररकाडटयहााँदेखिेको नमलेगा**

 **पुिः कायटहेतुभेज गया – तहसीलदार द्वारा नजि खसरों को सत्यापि उपरांत पर्वारी को पिुरावलोकि केनलए भेज गया हैउि खसरों का रेकॉड्टयहााँदेखिे को नमलेगा**

- **ऄस्वीकायट नकया गया – तहसीलदार द्वारा नजि खसरों को पिुरावलोकि उपरांत स्वयं द्वारा दजटकरिेका निणटय नलया गया उि खसरों का ररकाडटयहााँ देखिेको नमलेगा**
- **ररव्यूपश्ांत प्राप्त – तहसीलदार द्वारा पर्वारी को पुिरावलोकि के नलए भेजे गए खसरों सेप्राप्त ररकाडटयहााँदेखिेको नमलेगा |**

 **ररव्यूपश्ात ऄिुमोनदत – तहसीलदार द्वारा पर्वारी को पुिरावलोकि केनलए भेजेगए खसरों को सत्यानपत करिेके उपरांत उि खसरों का ररकाडटयहााँदेखिे को नमलेगा**

- **ररव्यूपश्ात ऄिुमोदि हेतुलंनबत – तहसीलदार द्वारा पिुरावलोकि के नलए भेजेगए वो खसरेनजिका फसल सवेक्षण पर्वारी िेिहीं नकया उिका ररकाडट यहााँदेखिेको नमलेगा**
- **ररव्यूपश्ात स्वयं द्वारा ऄपलोड – तहसीलदार द्वारा ऄस्वीकायट नकए गए खसरेको स्वयंद्वारा दजटकरिेके उपरांत ररकाडटयहााँपर देखिेको नमलेगा |**

#### **डैशबोडटमेंसभी कायटकरिेहेत ुआस प्रकार सेरेकॉड्टस प्रदनशटत होंगे|**

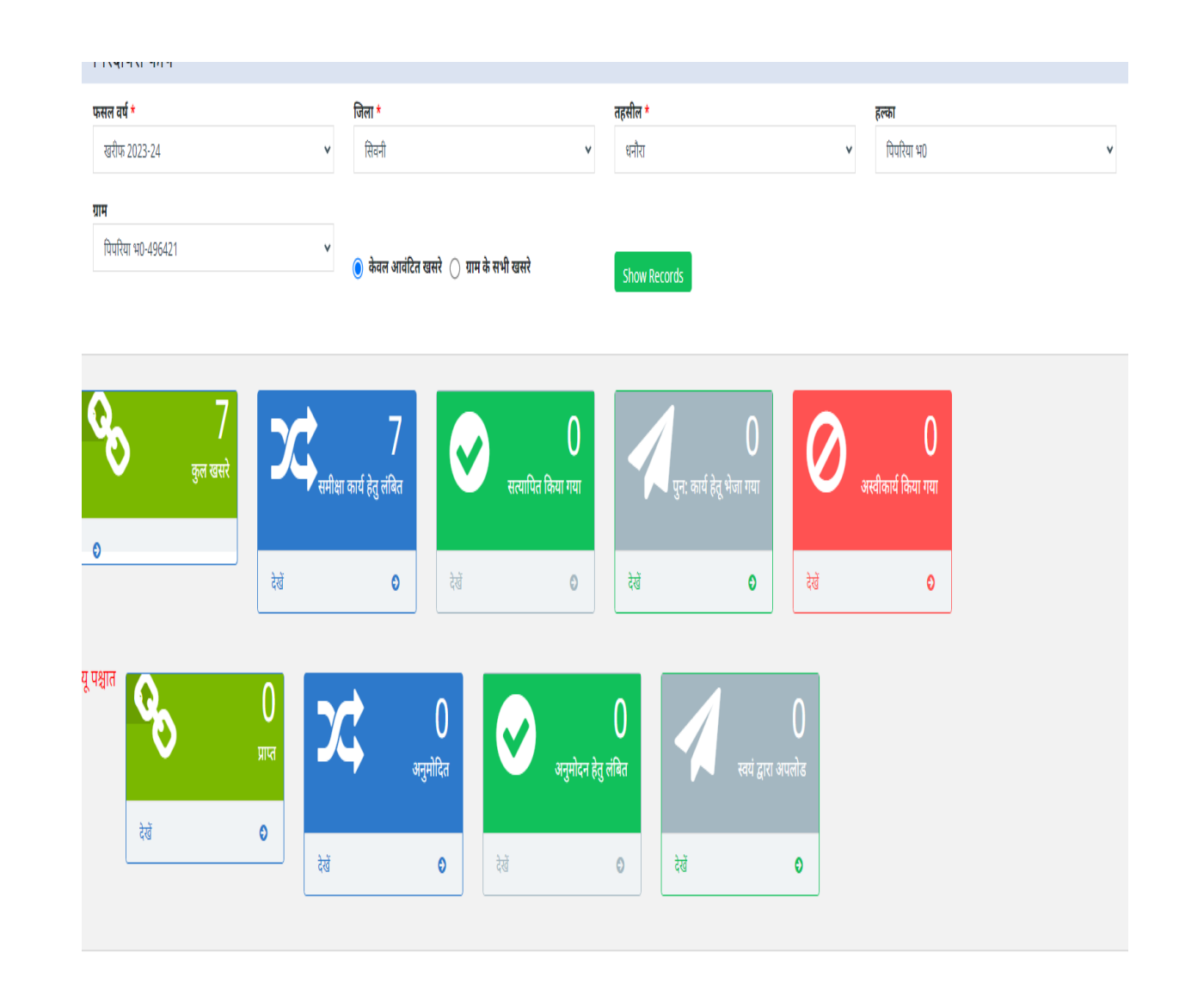

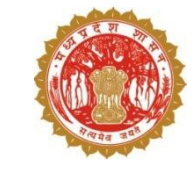

### ❖ डैशबोर्ड में ''देखें'' बटन पर क्लिक करने के उपरांत डिटेल्स नीचे दिए गए ग्रिड मे दिखने लगेगी|

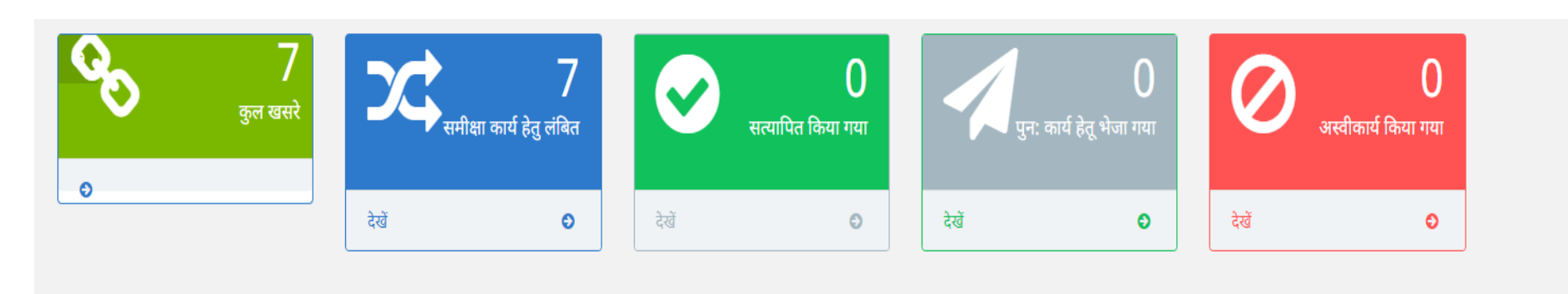

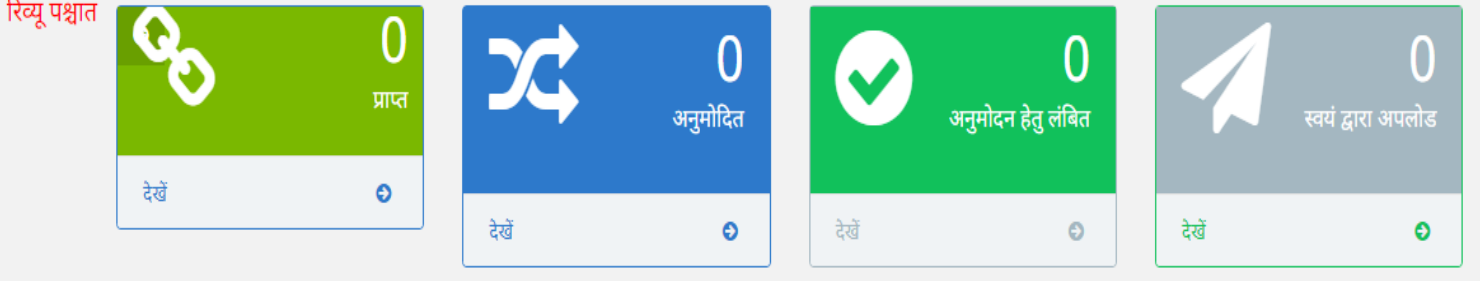

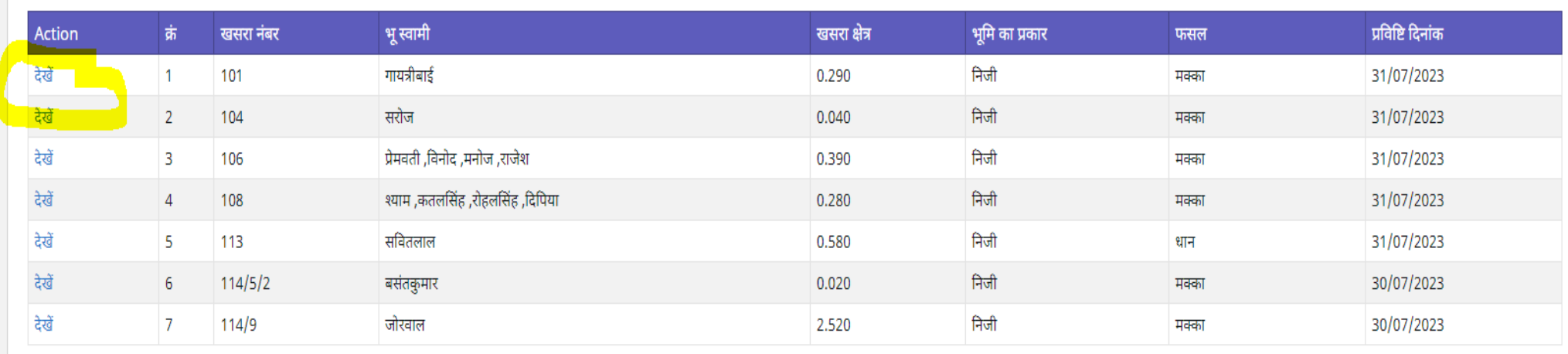

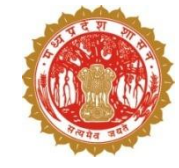

• ग्रिड मे दिए गए ''देखें'' बटन को क्लिक करने के पश्चात सभी डिटेल्स इस प्रकार से दिखेंगी |

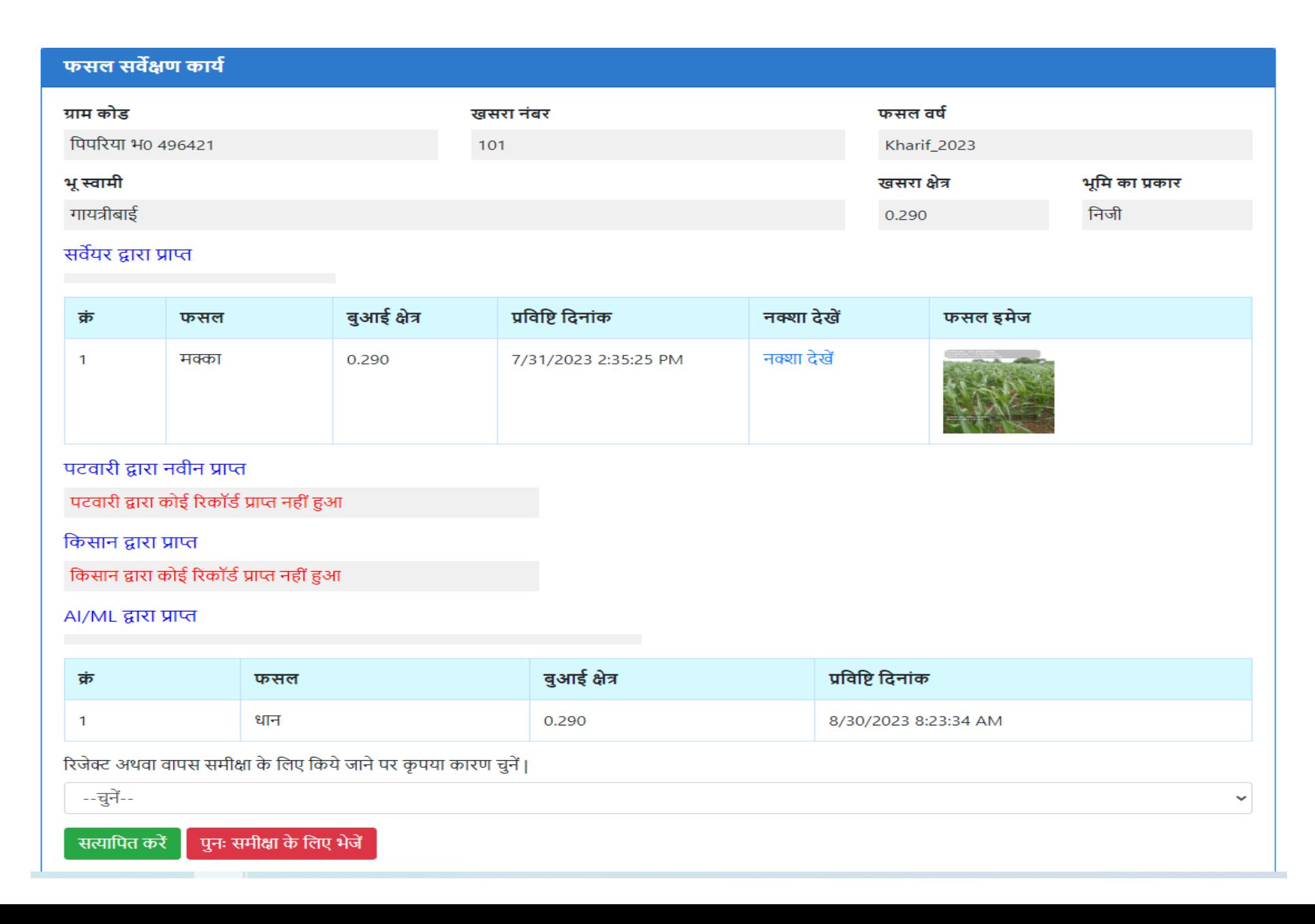

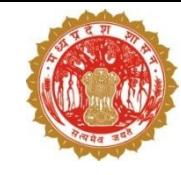

• तहसीलदार खसरे का नक्शा, नक्शा देखें लिंक पर क्लिक कर देख सकते हैं| नक्शे में तहसीलदार यह सुनिश्चित कर सकते है की फसल सर्वेक्षण पार्सल लेवल जियो फेन्स के माध्यम से किया गया है।

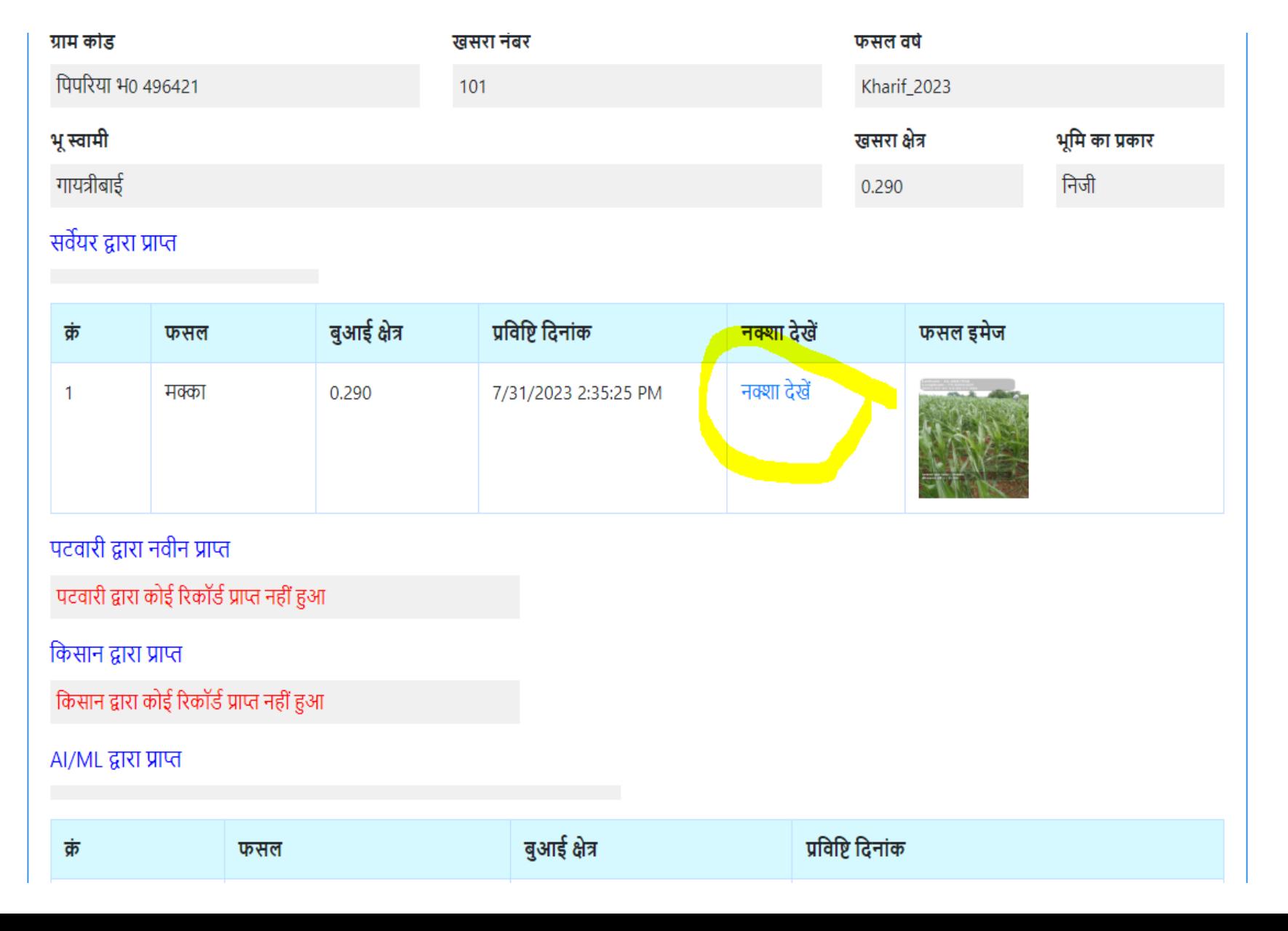

• नक्शा इस प्रकार से दिखेगा जिसमे फसल दर्ज के स्थान की जानकारी प्रदर्शित होगी |

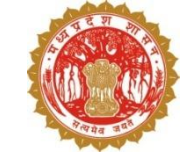

View Map - Google Chrome

 $\Box$  $\times$ 

**6** localhost:49532/Girdawari\_Maps/ViewMap.aspx

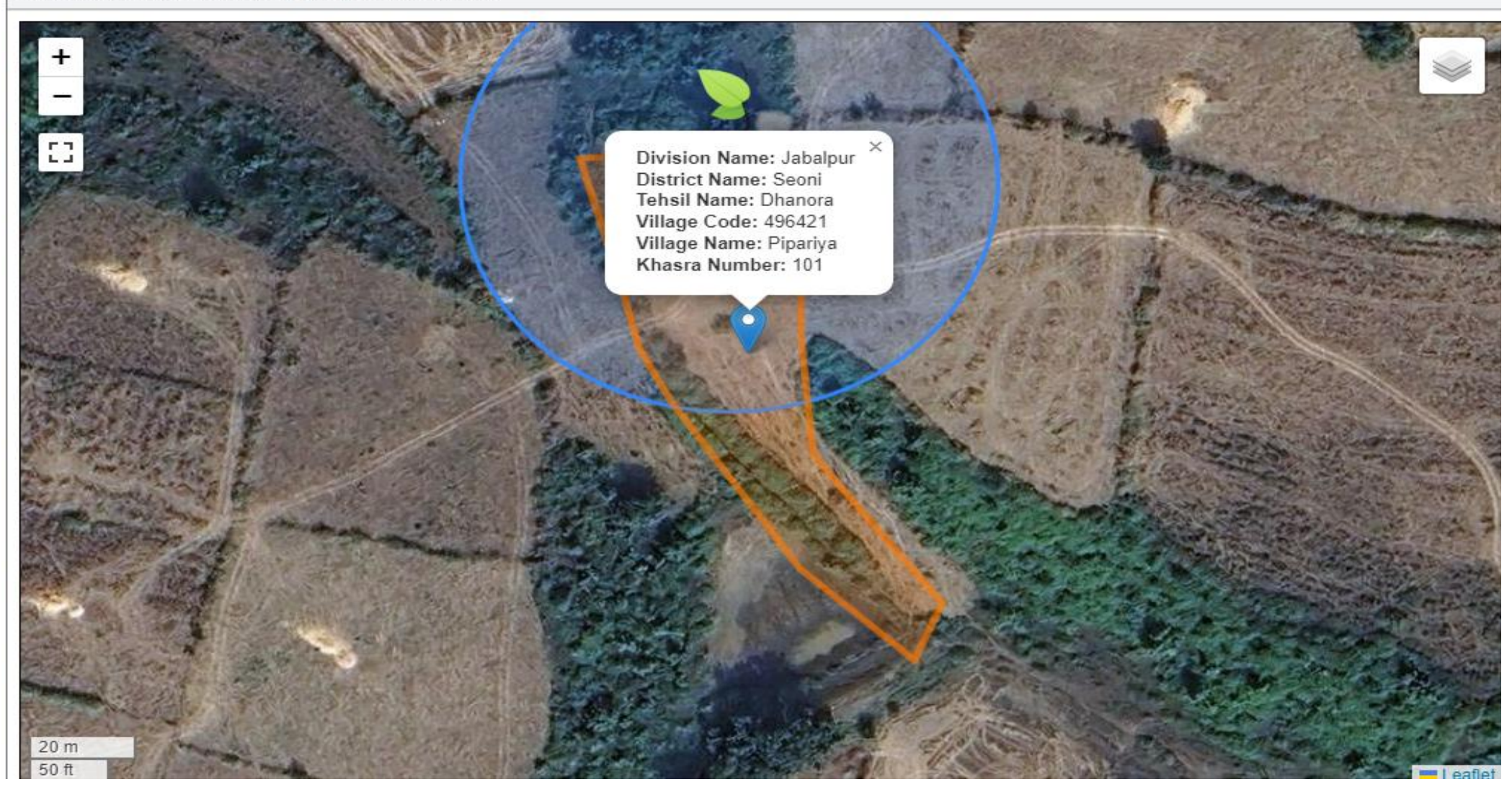

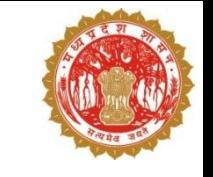

- तहसीलदार फसल सर्वेक्षण के डाटा की समीक्षा के उपरांत खसरे को रिव्यू या स्वयं द्वारा दर्ज करने हेतु निचे दिए गए आप्शन को चुनने के पश्चात कारण चुनकर यहाँ से भेज सकते हैं|
- पटवारी के डाटा से असहमति होने के उपरांत तहसीलदार को सारा मोबाईल एप में लॉगिन करके पार्सल लेवल जियो फेन्स के मध्यम फसल की जानकारी स्वयं दर्ज करनी होगी।

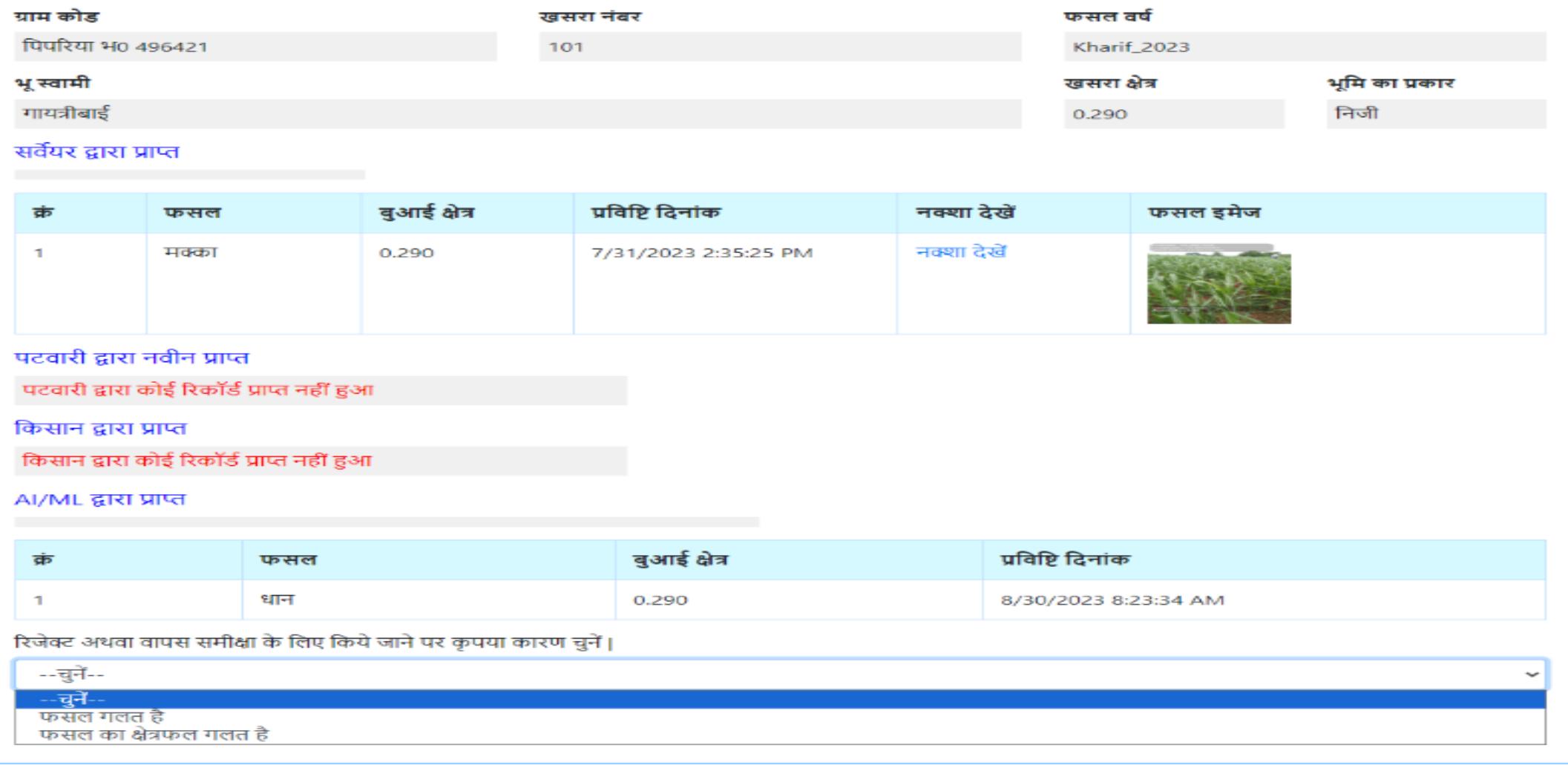

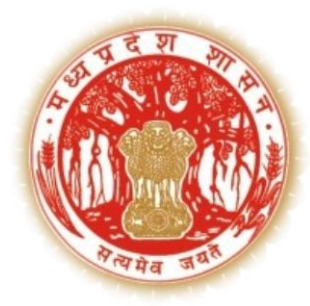

# **सारा पोर्टल के माध्यम से**– **वेररफायर (तहसीलदार) द्वारा नकसाि दावा अपनि का निराकरण**

स्मार्ट एप्लीकेशन फॉर रेवेन्यू एडमिनिस्ट्रेशन (SAARA), मध्यप्रदेश शासन

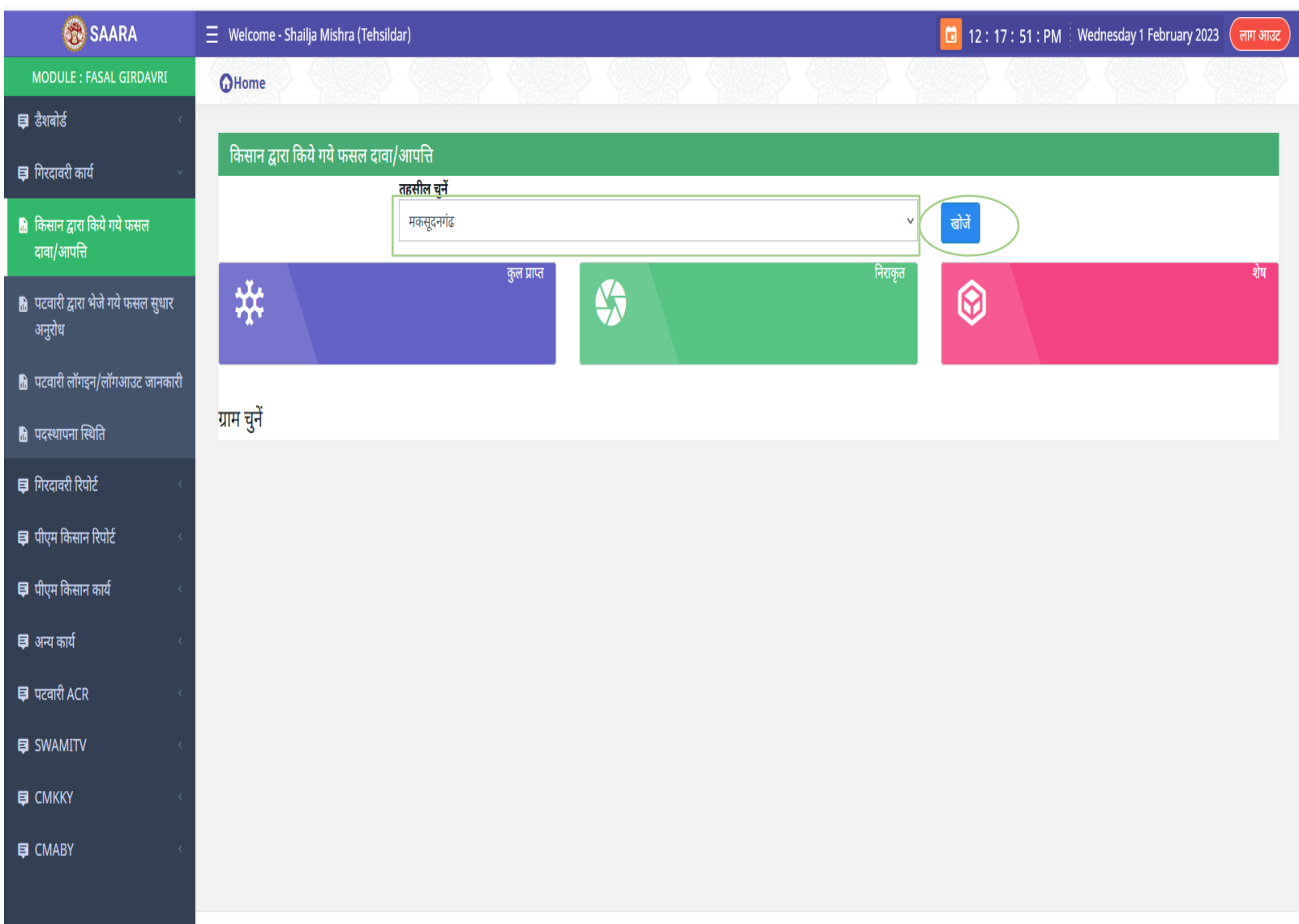

- र्हसीलदार वेब जीअइएस से प्राप्त यूजर आईडी का प्रयोग कर सारा वेब पोर्टल पर लॉगिन करेंगे
- डेशबोडा में से ककसान द्वारा ककए गए

दावा/ अपकि कलकं पर कक्लक करेंगे

• ड्राप डाउन लिस्ट में से तहसील चुनेगें

और खोजे बर्न पर कक्लक करेंगे

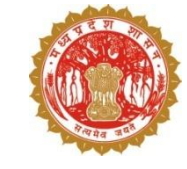

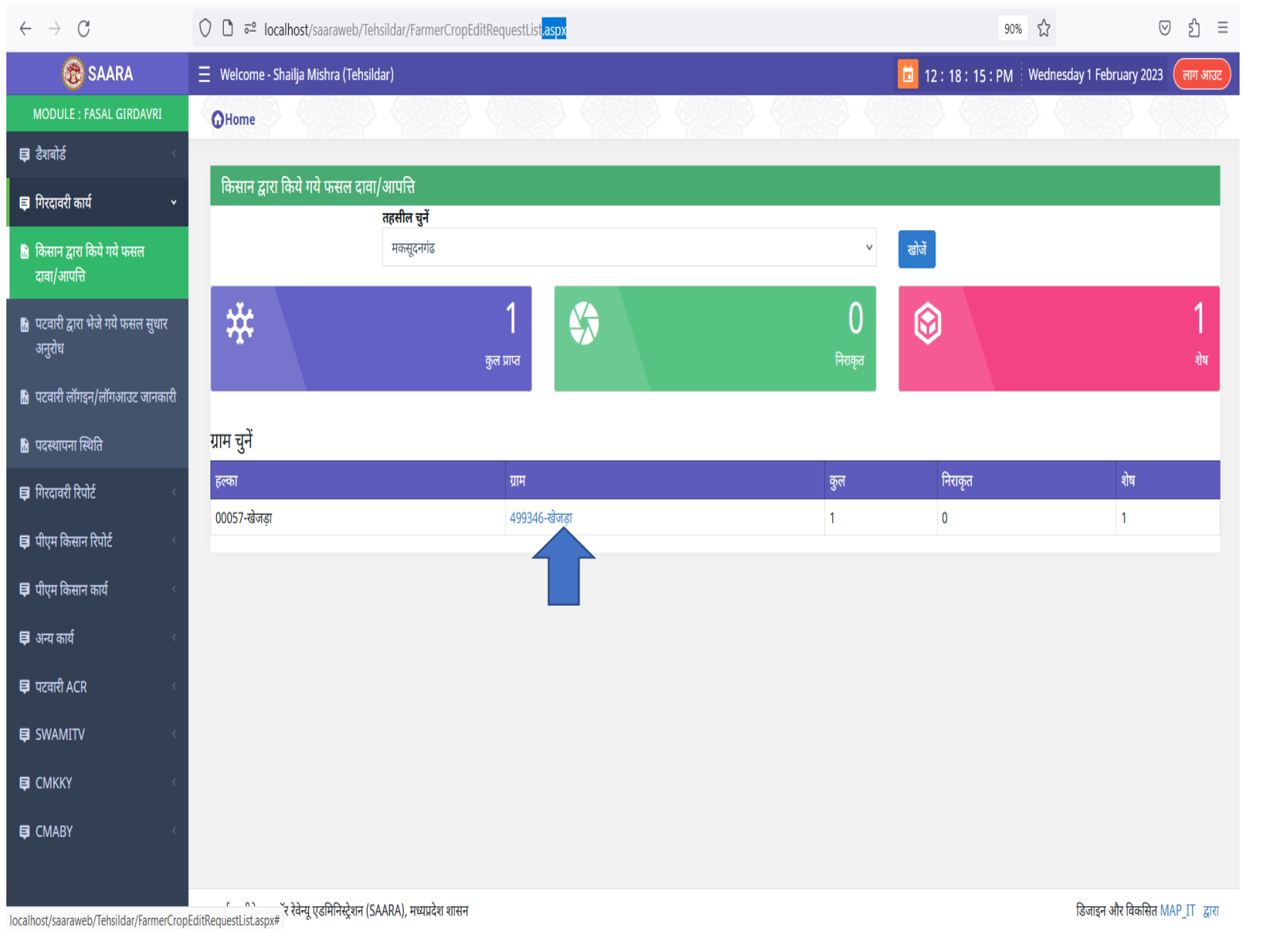

गांव का चयन करेगे

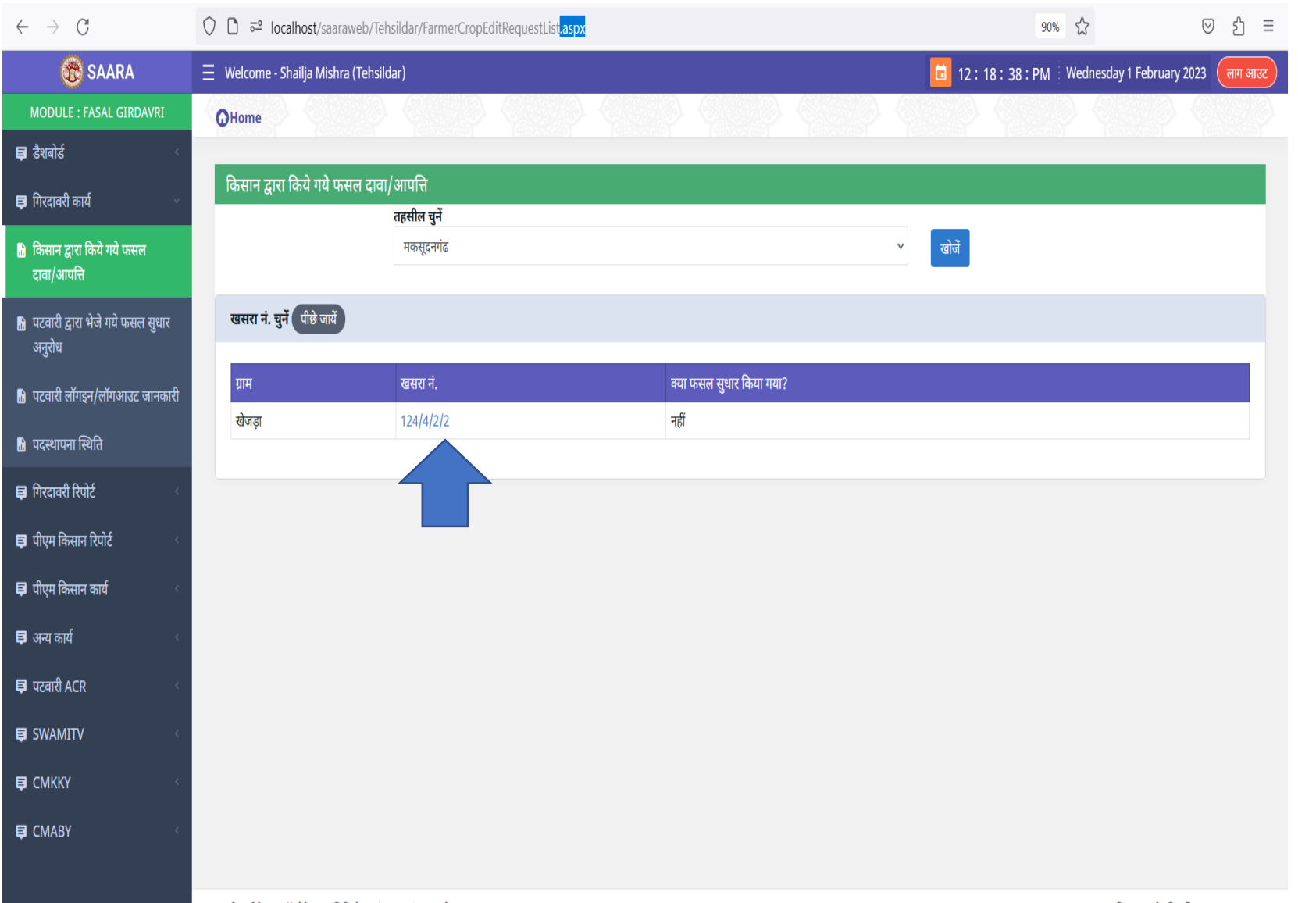

खसरेका चयन करेगे

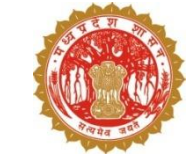

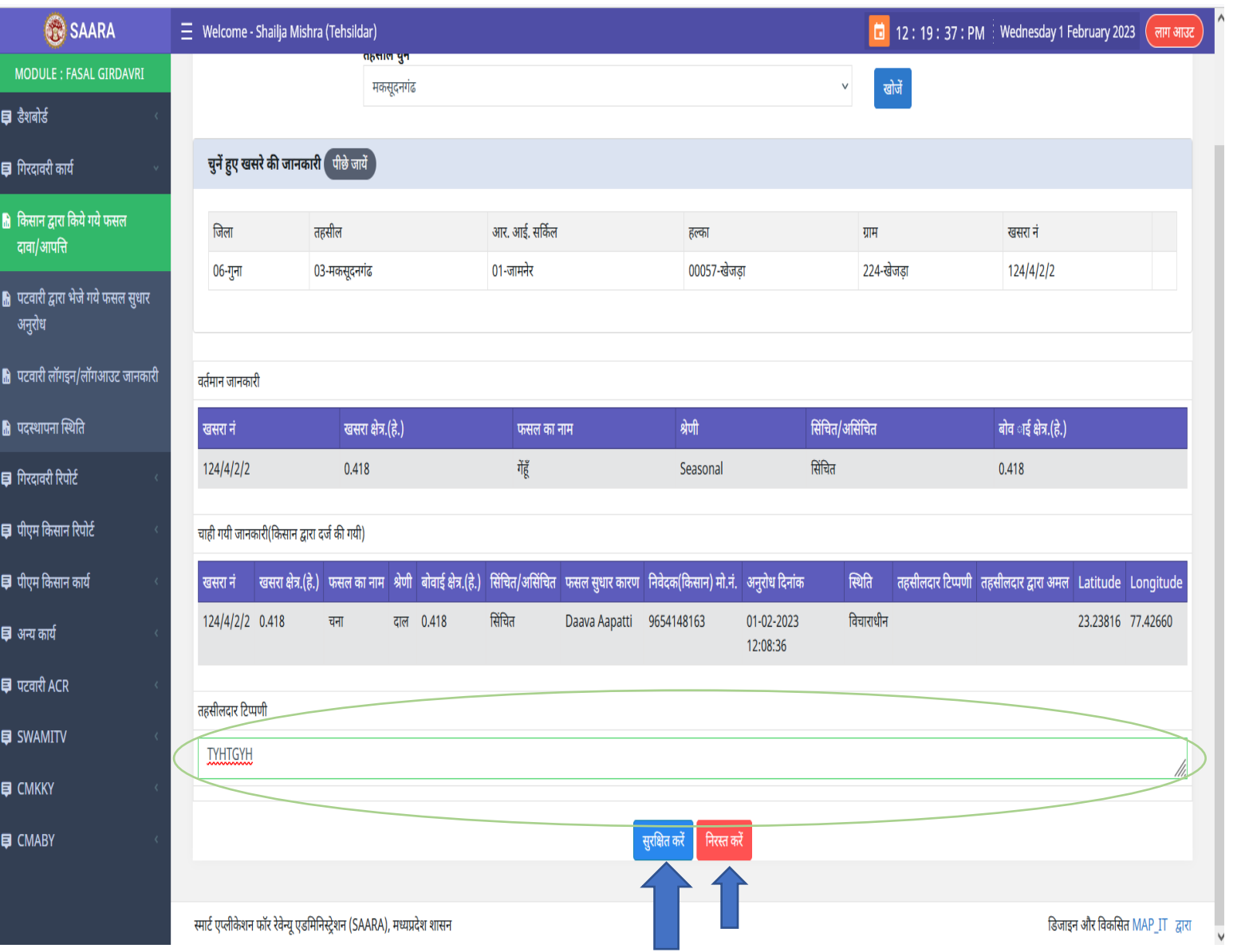

• किसान द्वारा फसल पर की गई दावा आपत्ती

पर तहसीलदार अपने टिप्पणी लिखेंगे और

### सर ु कक्षर् करेंगे

• किसान द्वारा फसल पर की गई दावा आपत्ती

पर र्हसीलदार खसरे पर जाकर कनरीक्षण

भी कर सकर्े है

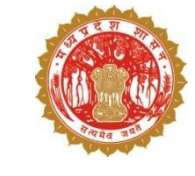

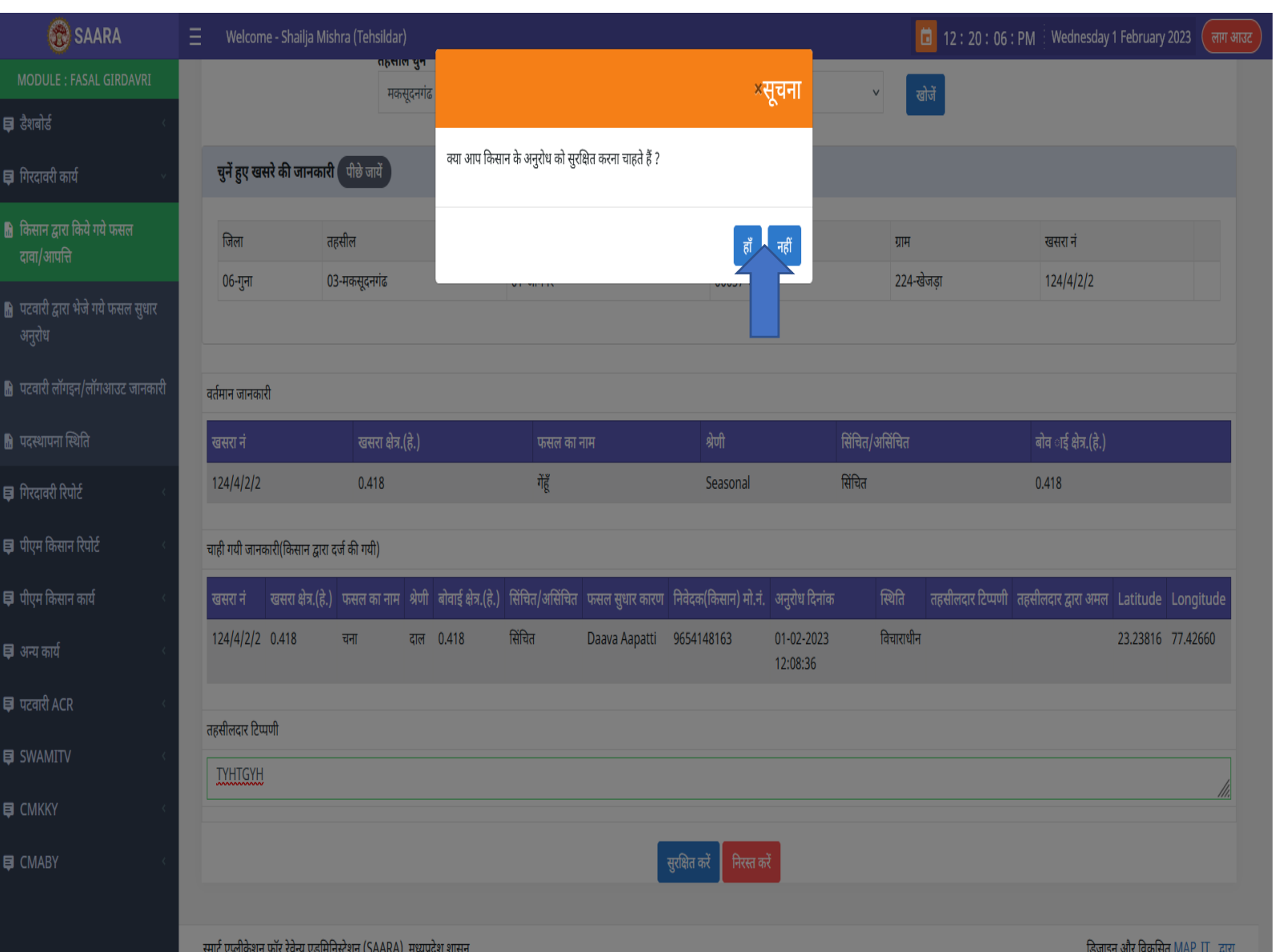

- ककसान के द्वारा की गइ फसल दावा आपत्ति पर निर्णय सुरक्षित करने पर पॉप अप संदेश स्क्रीन पर दिखेगा
- ककसान द्वारा फ़सल पर की गइ दावा

आपत्ती को तहसीलदार द्वारा स्वीकार

कर कलया जाएगा

# **सारा एप के माध्यम से** – **नर्कर् दजट करिे की प्रनिया**

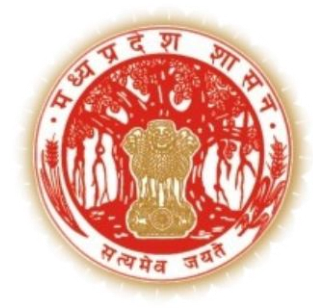

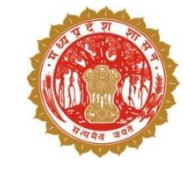

उपयोगकर्ता (सर्वेयर, सुपरवाइज़र, वेरीफायर, इन्स्पेक्शन ऑफिसर etc) सारा एप्लीकेशन में लॉगइन करेंगे !

तत्पश्चात डैशबोर्ड पर टिकटिंग टूल बर्न पर कक्लक करेंगे

टिकट दर्ज करने के लिए  $+$  आइकॉन पे कक्लक करेंगे

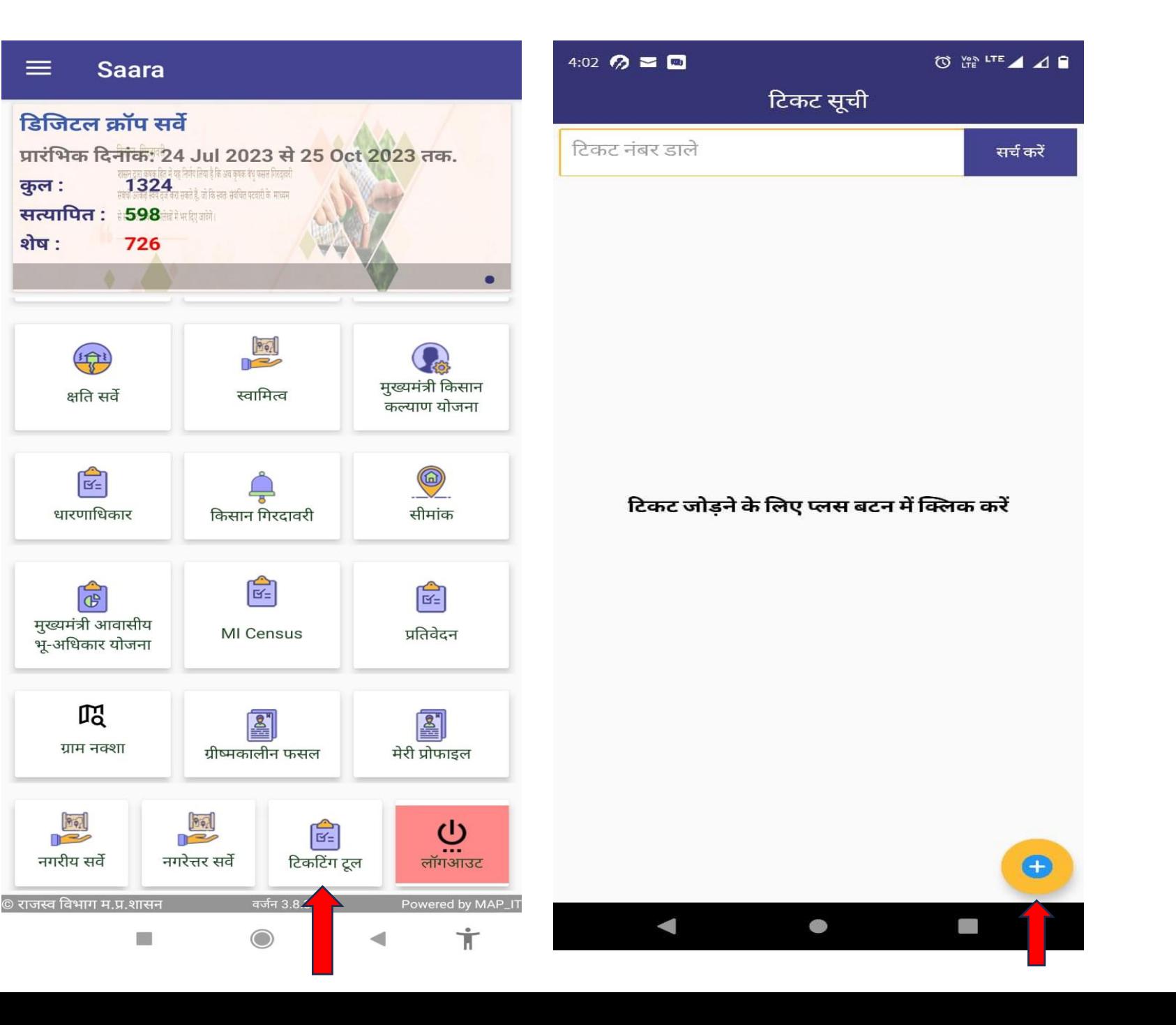

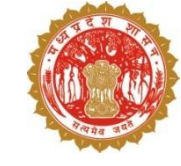

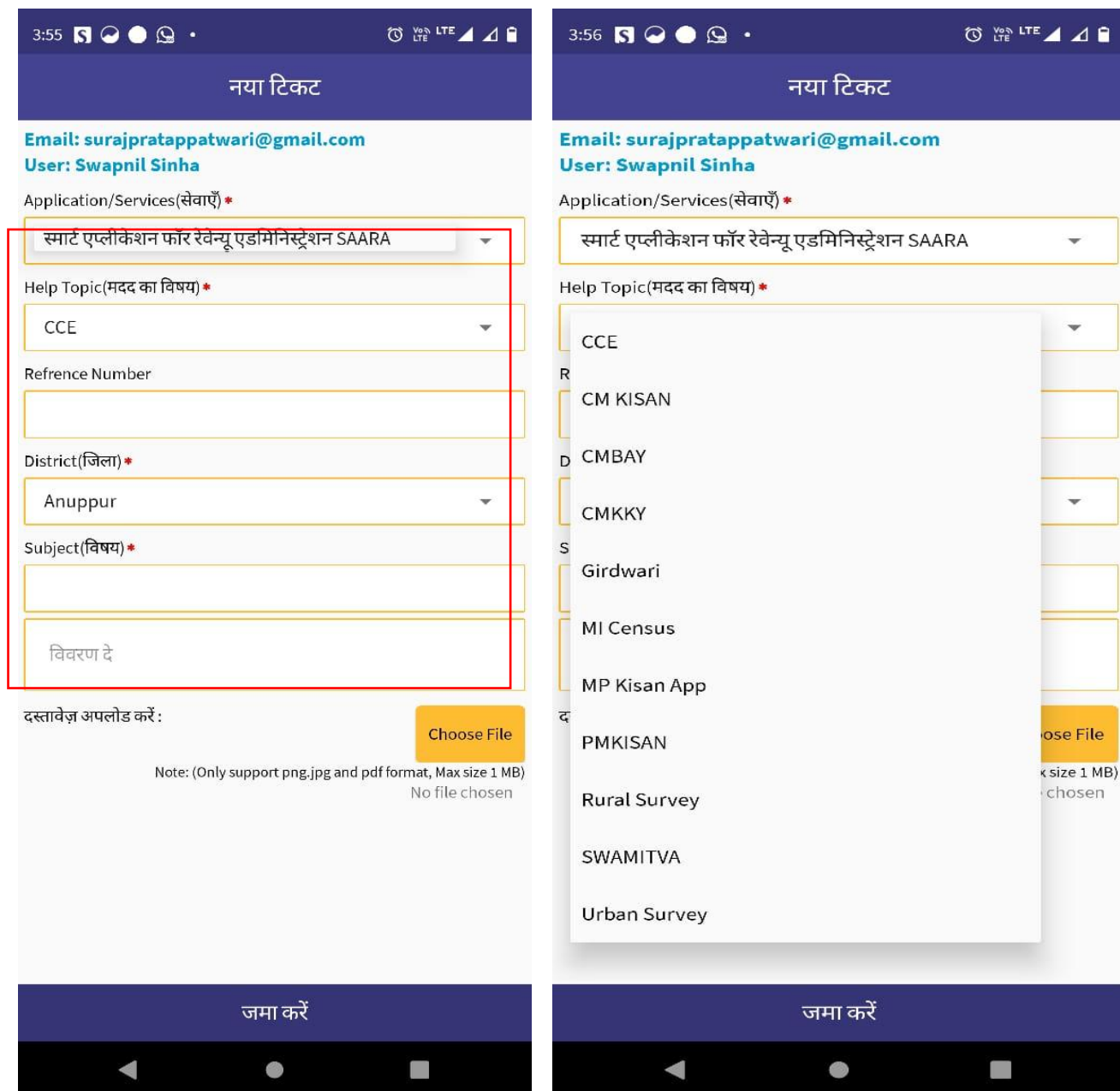

टेक्स्ट फील्ड में सेवाएं, मदद का विषय चुनेगे, रिफरेन्स नंबर (रिफरेन्स नंबर में कोई पुराना टिकट नंबर या इमेल का सब्जेक्र् और कदनांक या "NA" भरेंगे, जिला चुनेगे, विषय भरेंगे !

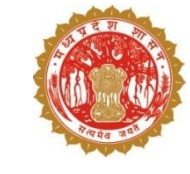

• दस्तावेज़ अपलोड करेंगे  $(png, jpg, pdf)$ जो 1 mb की होनी चाहिए) उसके उपरांत जमा करे पर कक्लक करेंगे

• उपयोगकर्ता टिकट नंबर दर्ज करेंगे उसके उपरान्त सर्च बटन पे क्लिक करेंगे !

• उपयोगकर्ता द्वारा बनाए गए टिकट यहां कदखाए जाएंगे

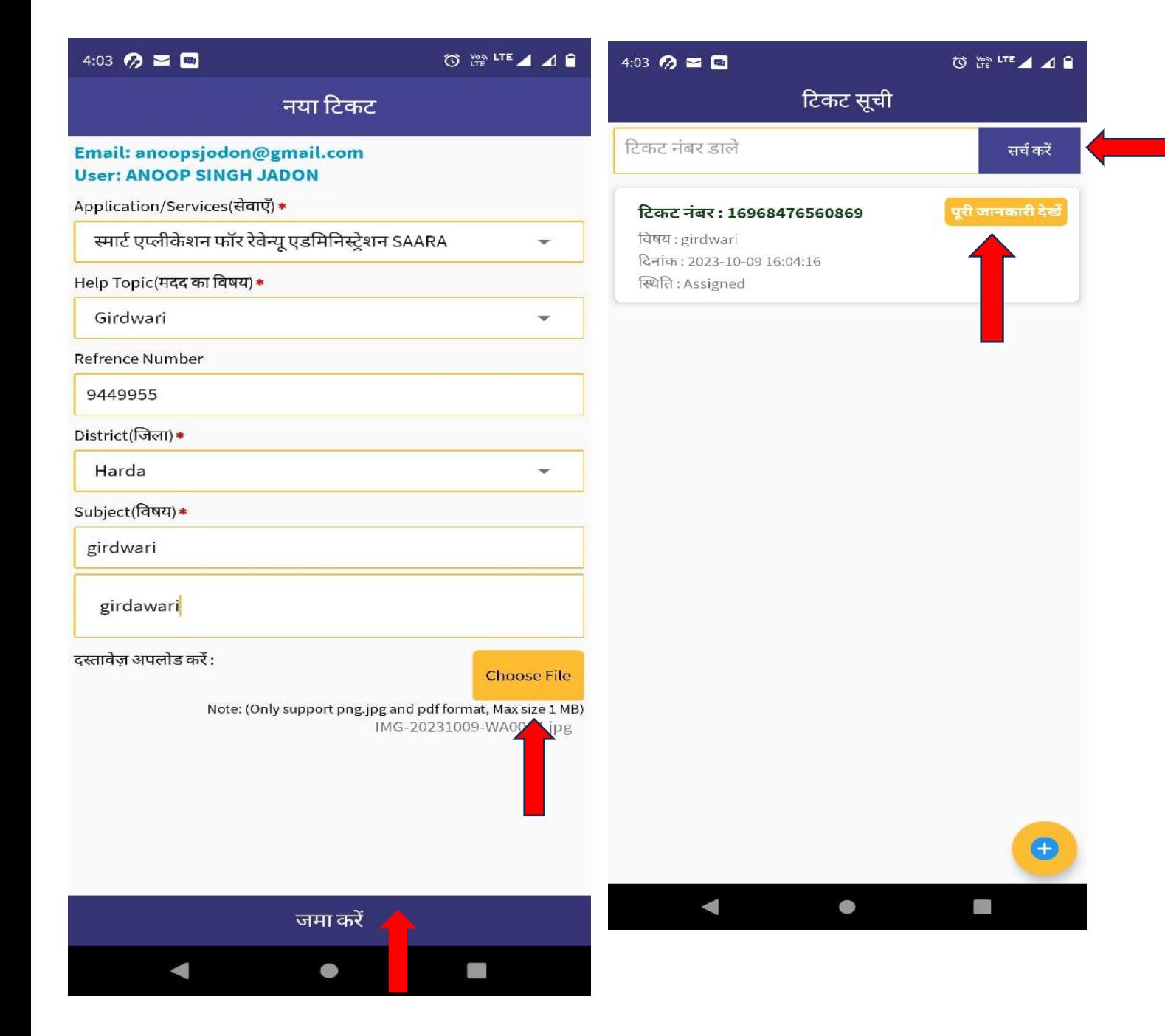

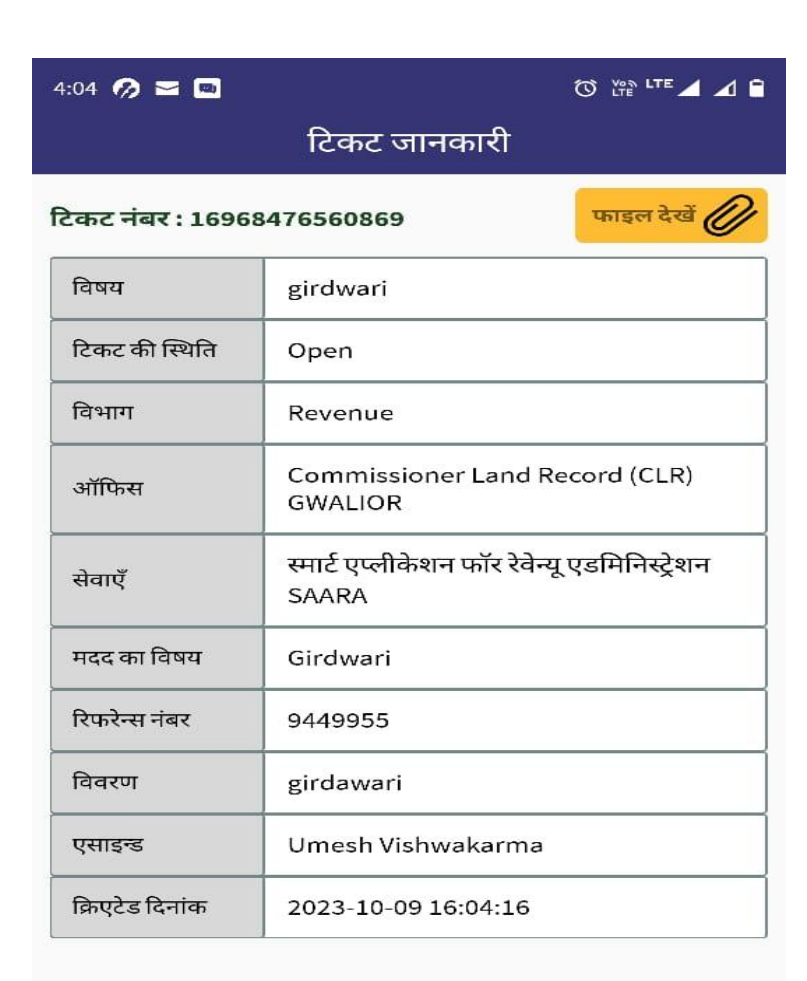

 $\bullet$ 

 $\blacktriangleleft$ 

 $\Box$ 

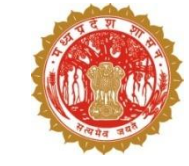

### उपयोगकर्ता पूरी जानकारी देखे बटन पे क्लिक करेंगे एवं जो भी जानकारी उपयोगकर्ता द्वारा भरी गयी थी यहाँ पर दिखेगी

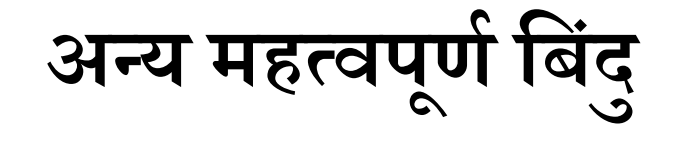

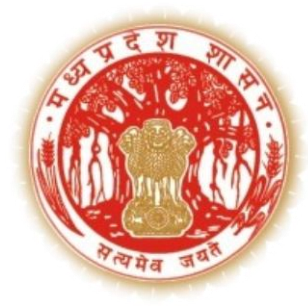

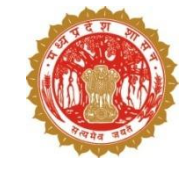

### **डिजिटर क्रॉऩ सर्वेऺण – भहत्र्वऩ ू णसबफदं ु**

- 1. 181 (सी.एम्.हेल्पलाइन) में कॉल कर क्रॉप सर्वेक्षण से सम्बंधित प्रश्न पूछे जा सकते हैं
- 2. ग ू गर भीट मर ंक **meet.google.com/zyv-rorn-bpt** के भाध्मभ सेकामासरमीन सभम **(सोभर्वाय सेश ुक्रर्वाय प्रातः 10 फिेसे सांय 6 बजे तक)** में क्रॉप सर्वेक्षण से सम्बंधित किसी भी समस्या के निराकरण हेतु जुड़ा जा सकता है
- 3. क्रॉप सर्वेक्षण से सम्बंधित किसी भी समस्या हेतु <u>[revenueapp.info@mp.gov.in](mailto:revenueapp.info@mp.gov.in)</u> पर मेल किया जा सकता है
- 4. Training Videos हेतु SAARA Portal एवं एप्प पर लिंक
- 5. FAQ हेतु लिंक
- 6. बोई गई फसल यदि सर्वेयर को ड्रॉप-डाउन में उपलबध नहीं हो उस स्थिति में क्रॉप को निम्नलिखित शीट में दर्ज़ करे<br>https://docs.google.com/spreadsheets/d/1jVXfo744Ta2L6mlE\_kcYy-

Vydg4\_uAR4K11Y04m3S0w/edit?usp=sharing

```
उपलब्ध मास्टर की जानकारी उक्त लिंक में देखी जा सकती है
```
फसल का नाम जोड़ने हेत् फसल का अंग्रेजी नाम, हिंदी नाम, वैज्ञानिक नाम, फोनेटिक नाम लिखना अनिवार्य है

- 7. क्रॉप सर्वेक्षण कार्य निजी एवं सरकारी भूमि पर किया जायेगा
- 8. क्रॉप सर्वेक्षण कार्य ग्रामीण एवं शहरी क्षेत्र में किया जायेगा
- 9. क्रॉप सर्वेक्षण का कार्य प्रातः 6 बजे से सांय 6 बजे तक किया जायेगा
- 7/23/2024 58 10. रिक्त भूमि दर्ज़ करने की स्थिति में वर्तमान भूमि उपयोग कृषि/अर्कृषि/अन्य की जानकारी रकवा सहित दर्ज़ की जाएगी

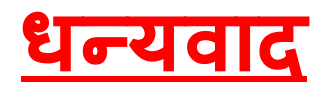